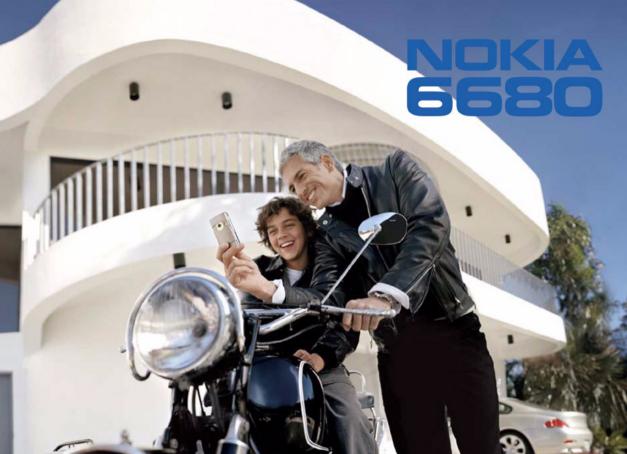

# **C€**168

DECLARATION OF CONFORMITY We, NOKIA CORPORATION declare under our sole responsibility that the product RM-36 is in conformity with the provisions of the following Council Directive: 1999/5/ EC. A copy of the Declaration of Conformity can be found at http://www.nokia.com/phones/ declaration\_of\_conformity/

#### Copyright © 2005 Nokia. All rights reserved.

Reproduction, transfer, distribution or storage of part or all of the contents in this document in any form without the prior written permission of Nokia is prohibited. Nokia, Nokia Connecting People, and Pop-Port are trademarks or registered trademarks of Nokia Corporation. Other product and company names mentioned herein may be trademarks or tradenames of their respective owners. Nokia tune is a sound mark of Nokia Corporation.

#### symbian

This product includes software licensed from Symbian Software Ltd (c) 1998-200(5). Symbian and Symbian OS are trademarks of Symbian Ltd.

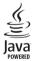

Java $^{\rm m}$  and all Java-based marks are trademarks or registered trademarks of Sun Microsystems, Inc.

Bluetooth is a registered trademark of Bluetooth SIG, Inc.

Stac ®, IZS ®, @1996, Stac, Inc., @1994-1996 Microsoft Corporation. Includes one or more U.S. Patents: No. 4701745, 5016009, 5126739, 5146221, and 5414425. Other patents pending.

Hi/fn ®, LZS ®,©1988-98, Hi/fn. Includes one or more U.S. Patents: No. 4701745, 5016009, 5126739, 5146221, and 5414425. Other patents pending.

Part of the software in this product is  $^{\odot}$  Copyright ANT Ltd. 1998. All rights reserved.

US Patent No 5818437 and other pending patents. T9 text input software Copyright (C) 1997-2005. Tegic Communications, Inc. All rights reserved.

USE OF THIS PRODUCT IN ANY MANNER THAT COMPLIES WITH THE MPEG-4 VISUAL STANDARD IS PROHIBITED, EXCEPT FOR USE DIRECTLY RELATED TO (A) DATA OR INFORMATION (i) GENERATED BY AND OBTAINED WITHOUT CHARGE FROM A CONSUMER NOT THEREBY ENGAGED IN A BUSINESS ENTERPRISE, AND (ii) FOR PERSONAL USE ONLY; AND (B) OTHER USES SPECIFICALLY AND SEPARATELY LICENSED BY MPEG LA, LLC.

Nokia operates a policy of continuous development. Nokia reserves the right to make changes and improvements to any of the products described in this document without prior notice.

Under no circumstances shall Nokia be responsible for any loss of data or income or any special, incidental, consequential or indirect damages howsoever caused.

The contents of this document are provided 'as is'. Except as required by applicable law, no warranties of any kind, either express or implied, including, but not limited to, the implied warranties of merchantability and fitness for a particular purpose, are made in relation to the accuracy, reliability or contents of this document. Nokia reserves the right to revise this document or withdraw it at any time without prior notice

The availability of particular products may vary by region. Please check with the Nokia dealer nearest to you.

#### Export Controls

This device may contain commodities, technology or software subject to export laws and regulations from the US and other countries. Diversion contrary to law is prohibited.

#### FCC INDUSTRY CANADA NOTICE

Your device may cause TV or radio interference (for example, when using a telephone in close proximity to receiving equipment). The FCC or Industry Canada can require you to stop using your telephone if such interference cannot be eliminated. If you require assistance, contact your local service facility. This device complies with part 15 of the FCC rules. Operation is subject to the condition that this device does not cause harmful interference.

#### ABOUT ADD-ON APPLICATIONS FOR YOUR NOKIA 6680

In the sales package you will find a Reduced-Size Dual Voltage MultimediaMemoryCard (RS-MMC) that contains additional applications from Nokia and third-party developers. The content of the RS-MMC and the availability of applications and services may vary by country, retailer and/or network operator. The applications and further information about the use of the applications at www.nokia.com/support are available in selected languages only. Some operations and features are SIM card and/or network dependent, MMS dependent, or dependent on the compatibility of devices and the content formats supported. The availability of services may vary by country and region. Some services are subject to a separate charge.

#### NO WARRANTY

The third party applications provided on the Reduced-size MultimediaMemoryCard (RS-MMC) have been created and are owned by persons or entities that are not affiliated with or related to Nokia. Nokia does not own the copyrights and/or intellectual property rights to these third party applications. As such, Nokia does not take responsibility for any end user support or the functionality of these third party applications, nor the information presented in the applications or these materials. Nokia does not provide any warranty for these applications.

YOU ACKNOWLEDGE THE SOFTWARE AND/OR APPLICATIONS (COLLECTIVELY, THE "SOFTWARE") ARE PROVIDED "AS IS" WITHOUT WARRANTY OF ANY KIND EXPRESS OR IMPLIED AND TO THE MAXIMUM EXTENT PERMITTED BY APPLICABLE LAW. NEITHER NOKIA NOR ITS AFFILIATES MAKE ANY REPRESENTATIONS OR WARRANTIES, EXPRESS OR IMPLIED, INCLUDING BUT NOT LIMITED TO WARRANTIES OF TITLE, MERCHANTABILITY OR FITNESS FOR A PARTICULAR PURPOSE OR THAT THE SOFTWARE WILL NOT INFRINGE ANY THIRD PARTY. PATENTS, COPYRIGHTS, TRADEMARKS OR OTHER RIGHTS, THERE IS NO WARRANTY BY NOKIA OR BY ITS AFFILIATES THAT ANY ASPECT OF THE SOFTWARE WILL MEET YOUR REQUIREMENTS OR THAT THE OPERATION OF THE SOFTWARE WILL BE UNINTERRUPTED OR ERROR-FREE, YOU ASSUME ALL RESPONSIBILITY AND RISK FOR THE SELECTION OF THE SOFTWARE TO ACHIEVE YOUR INTENDED RESULTS AND FOR THE INSTALLATION. USE AND RESULTS OBTAINED FROM IT. TO THE MAXIMUM EXTENT PERMITTED BY APPLICABLE LAW, IN NO EVENT SHALL NOKIA, ITS EMPLOYEES OR AFFILIATES BE LIABLE FOR ANY LOST PROFITS, REVENUE, SALES, DATA, INFORMATION OR COSTS OF PROCUREMENT OF SUBSTITUTE GOODS OR SERVICES, PROPERTY DAMAGE, PERSONAL INJURY, INTERRUPTION OF BUSINESS. OR FOR ANY DIRECT, INDIRECT, INCIDENTAL, ECONOMIC, COVER, PUNITIVE,

SPECIAL OR CONSEQUENTIAL DAMAGES, HOWEVER CAUSED AND WHETHER ARISING UNDER CONTRACT, TORT, NEGLIGENCE, OR OTHER THEORY OF LIABILITY ARISING OUT OF THE INSTALLATION OR USE OF OR INABILITY TO USE THE SOFTWARE, EVEN IF NOKIA OR ITS AFFILIATES ARE ADVISED OF THE POSSIBILITY OF SUCH DAMAGES. BECAUSE SOME COUNTRIES/STATES/JURISDICTIONS DO NOT ALLOW THE ABOVE EXCLUSION OR LIMITATION OF LIABILITY, BUT MAY ALLOW LIABILITY TO BE LIMITED, IN SUCH CASES, NOKIA, ITS EMPLOYEES' OR AFFILIATES' LIABILITY SHALL BE LIMITED TO 50 EURO. NOTHING CONTAINED IN THIS DISCLAIMER SHALL PREJUDICE THE STATUTORY RIGHTS OF ANY PARTY DEALING AS A CONSUMER.

#### COPYRIGHT (c) 2005 NOKIA. ALL RIGHTS RESERVED. NOKIA AND NOKIA CONNECTING PEOPLE ARE REGISTERED TRADEMARKS OF NOKIA CORPORATION.

NOKIA CORPORATION NOKIA MULTIMEDIA MARKETING P.O. BOX 100, FIN-00045 NOKIA GROUP, FINLAND TEL. +358 7180 08000 TELEFAX +358 7180 34016 WWW.NOKIA.COM

ISSUE 1 EN, 9234214

Δ

# Contents

| For your safety                     | 9  |
|-------------------------------------|----|
| Personalise your phone              | 12 |
| Set tones                           |    |
| Offline profile                     |    |
| Transfer content from another phone | 14 |
| Change the look of your phone       |    |
| Active standby mode                 | 15 |
| Your phone                          | 16 |
| Clock                               | 16 |
| Clock settings                      |    |
| World clock                         | 16 |
| Volume and loudspeaker control      |    |
| File manager                        |    |
| View memory consumption             |    |
| Memory low-free memory              |    |
| Memory card tool                    |    |
| Format a memory card                | 19 |
| Make calls                          | 20 |
| Voice call                          | 20 |
| Video call                          |    |

| Speed dial a phone number                       | 21                                           |
|-------------------------------------------------|----------------------------------------------|
| Make a conference call                          | 21                                           |
| Answer or reject a call                         | 22                                           |
| Answer or reject a video call                   | 22                                           |
| Call waiting (network service)                  | 23                                           |
| Options during a voice call                     | 23                                           |
| Log                                             | 24                                           |
| Recent calls                                    | 24                                           |
| Call duration                                   | 24                                           |
| Packet data                                     | 24                                           |
| Monitor all communication events2               | 24                                           |
|                                                 |                                              |
| Contacts (Phonebook)2                           | 6                                            |
| Contacts (Phonebook)2<br>Save names and numbers |                                              |
|                                                 | 26                                           |
| Save names and numbers                          | 26<br>26                                     |
| Save names and numbers                          | 26<br>26<br>27                               |
| Save names and numbers                          | 26<br>26<br>27<br>27                         |
| Save names and numbers                          | 26<br>26<br>27<br>27<br>27                   |
| Save names and numbers                          | 26<br>27<br>27<br>27<br>27<br>28             |
| Save names and numbers                          | 26<br>26<br>27<br>27<br>27<br>28<br>28       |
| Save names and numbers                          | 26<br>26<br>27<br>27<br>27<br>28<br>28<br>28 |

#### Camera and Gallery ..... 30

| Camera                                                                                                    | 30                         |
|----------------------------------------------------------------------------------------------------|----------------------------|
| Take pictures                                                                                                    | 30                         |
| Take pictures in a sequence                                                                                                    | 32                         |
| You in the picture-self-timer                                                                                                    | 32                         |
| The flash                                                                                                    | 32                         |
| Adjust colour and lighting                                                                                                    | 32                         |
| Adjust camera settings                                                                                                    | 33                         |
| Record videos                                                                                                    | 33                         |
| Adjust video recorder settings                                                                                                    | 34                         |
| Gallery                                                                                                    |                            |
| View images                                                                                                    |                            |
| Imaging                                                                                                    | 37                         |
|                                                                                                    |                            |
|                                                                                                    |                            |
| Video editor                                                                                                    | 37                         |
| Video editor<br>Edit video, sound, and transitions                                                                                                    | 37<br>37                   |
| Video editor<br>Edit video, sound, and transitions<br>Image manager                                                                                       | 37<br>37<br>38             |
| Video editor<br>Edit video, sound, and transitions<br>Image manager<br>Image print                                                                        | 37<br>37<br>38<br>38       |
| Video editor<br>Edit video, sound, and transitions<br>Image manager<br>Image print<br>Printer selection                                                   | 37<br>37<br>38<br>38<br>39 |
| Video editor<br>Edit video, sound, and transitions<br>Image manager<br>Image print<br>Printer selection<br>Print preview                                  |                            |
| Video editor<br>Edit video, sound, and transitions<br>Image manager<br>Image print<br>Printer selection                                                   |                            |
| Video editor<br>Edit video, sound, and transitions<br>Image manager<br>Image print<br>Printer selection<br>Print preview<br>Print settings<br>RealPlayer™ |                            |
| Video editor<br>Edit video, sound, and transitions<br>Image manager<br>Image print<br>Printer selection<br>Print preview<br>Print settings                |                            |

| Messaging                          | 42 |
|------------------------------------|----|
| Writing text                       |    |
| Traditional text input             |    |
| Predictive text input—Dictionary   |    |
| Copy text to clipboard             | 45 |
| Write and send messages            |    |
| Receive MMS and e-mail settings    | 47 |
| Inbox-receive messages             |    |
| Multimedia messages                |    |
| Data and settings                  |    |
| Web service messages               |    |
| My folders                         |    |
| Mailbox                            |    |
| Open the mailbox                   | 50 |
| Retrieve e-mail messages           | 50 |
| Delete e-mail messages             | 51 |
| Disconnect from the mailbox        | 51 |
| Outbox-messages waiting to be sent |    |
| View messages on a SIM card        | 52 |
| Messaging settings                 | 52 |
| Text messages                      |    |
| Multimedia messages                | 53 |
| E-mail                             | 54 |
| Web service messages               | 56 |
| Cell broadcast                     | 56 |

| Other settings              | 56 |
|-----------------------------|----|
| Calendar                    | 58 |
| Create calendar entries     | 58 |
| Calendar views              | 59 |
| Set a calendar alarm        | 59 |
| Remove calendar entries     | 59 |
| Calendar settings           | 59 |
| Web                         | 60 |
| Access the Web              | 60 |
| Receive browser settings    | 60 |
| Enter the settings manually | 60 |
| Bookmarks view              | 61 |
| Add bookmarks manually      | 61 |
| Send bookmarks              | 61 |
| Make a connection           | 61 |
| Connection security         | 62 |
| Browse                      | 62 |
| View saved pages            |    |
| Download and purchase items |    |
| End a connection            | 64 |
| Empty the cache             |    |
| Web settings                | 64 |

| Office | 6 | a |
|--------|---|---|
|        |   | 0 |

| Calculator                           | 66 |
|--------------------------------------|----|
| Calculate percentages                | 66 |
| Converter                            |    |
| Set base currency and exchange rates | 67 |
| To-do                                | 67 |
| Create a task list                   | 67 |
| Notes                                | 68 |
| Recorder                             | 68 |
| My own                               | 69 |
| Go to-add shortcuts                  | 69 |
| Delete a shortcut                    | 69 |
| Wallet                               | 69 |
| Create a wallet code                 | 70 |
| Store personal card details          |    |
| Create personal notes                |    |
| Create a wallet profile              | 71 |
| View ticket details                  | 71 |
| Wallet settings                      | 71 |
| Reset the wallet and wallet code     |    |
| IM—Instant messaging (chat)          | 73 |
| Receive IM settings                  | 73 |
| Connect to an IM server              | 73 |
| Modify your IM settings              | 73 |
| Search for IM groups and users       |    |

| Join and leave an IM group74                                                                                                    |
|----------------------------------------------------------------------------------------------------|
| Chat74                                                                                                    |
| Record chats75                                                                                                    |
| View and start conversations75                                                                                                    |
| IM contacts76                                                                                                    |
| Manage IM groups77                                                                                                    |
| Administrate an IM group77                                                                                                    |
| Create a new IM group77                                                                                                    |
| Add and remove group members78                                                                                                    |
| Chat server settings78                                                                                                    |
| Connectivity79                                                                                                    |
| Bluetooth connection79                                                                                                    |
| Bluetooth connection settings79                                                                                                    |
| Diactooti connection settings                                                                                                    |
| Send data using a Bluetooth connection                                                                                                    |
|                                                                                                    |
| Send data using a Bluetooth connection80                                                                                                    |
| Send data using a Bluetooth connection80 Pair devices81                                                                                                    |
| Send data using a Bluetooth connection80<br>Pair devices                                                                                                    |
| Send data using a Bluetooth connection80<br>Pair devices81<br>Receive data using a Bluetooth connection81<br>Switch off Bluetooth connectivity82                                                                                                    |
| Send data using a Bluetooth connection       80         Pair devices       81         Receive data using a Bluetooth connection       81         Switch off Bluetooth connectivity       82         PC connections       82         CD-ROM       82         Your phone as a modem       82 |
| Send data using a Bluetooth connection80Pair devices81Receive data using a Bluetooth connection81Switch off Bluetooth connectivity82PC connections82CD-ROM82Your phone as a modem82Connection manager82                                                                                    |
| Send data using a Bluetooth connection       80         Pair devices       81         Receive data using a Bluetooth connection       81         Switch off Bluetooth connectivity       82         PC connections       82         CD-ROM       82         Your phone as a modem       82 |
| Send data using a Bluetooth connection80Pair devices81Receive data using a Bluetooth connection81Switch off Bluetooth connectivity82PC connections82CD-ROM82Your phone as a modem82Connection manager82                                                                                    |

Synchronise data ......84

| Device manager                                     |
|----------------------------------------------------|
| Server profile settings85                          |
| Tools86                                            |
| Settings                                           |
| Phone settings86                                   |
| Call settings87                                    |
| Connection settings88                              |
| Date and time91                                    |
| Security91                                         |
| Call diverting94                                   |
| Call barring (network service)94                   |
| Network95                                          |
| Enhancement settings95                             |
| Voice commands96                                   |
| Add a voice command to an application96            |
| Application manager96                              |
| Install applications and software                  |
| Remove applications and software                   |
| Application settings98                             |
| Activation keys-handle copyright-protected files98 |
| Troubleshooting 100                                |
| Q&A                                                |
| Battery information 103                            |

D .

#### 7

| Charging and discharging103       |  |
|-----------------------------------|--|
| Care and maintenance 104          |  |
| Additional safety information 105 |  |
| Index                             |  |

# For your safety

Read these simple guidelines. Not following them may be dangerous or illegal. Read the complete user guide for further information.

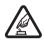

**SWITCH ON SAFELY** Do not switch the phone on when wireless phone use is prohibited or when it may cause interference or danger.

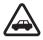

**ROAD SAFETY COMES FIRST** Obey all local laws. Always keep your hands free to operate the vehicle while driving. Your first consideration while driving should be road safety.

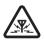

**INTERFERENCE** All wireless phones may be susceptible to interference, which could affect performance.

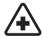

SWITCH OFF IN HOSPITALS Follow any restrictions. Switch the phone off near medical equipment.

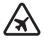

SWITCH OFF IN AIRCRAFT Follow any restrictions. Wireless phones can cause interference in aircraft.

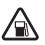

**SWITCH OFF WHEN REFUELLING** Don't use the phone at a refuelling point. Don't use near fuel or chemicals.

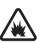

SWITCH OFF NEAR BLASTING Follow any restrictions. Don't use the phone where blasting is in progress.

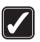

**USE SENSIBLY** Use only in the normal position as explained in the product documentation. Don't touch the antenna unnecessarily.

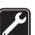

**QUALIFIED SERVICE** Only qualified personnel may install or repair this product.

| 2 |   |
|---|---|
| ſ | ß |
|   | K |

**ENHANCEMENTS AND BATTERIES** Use only approved enhancements and batteries. Do not connect incompatible products.

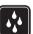

WATER-RESISTANCE Your phone is not water-resistant. Keep it dry.

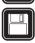

**BACK-UP COPIES** Remember to make backup copies or keep a written record of all important information.

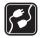

#### CONNECTING TO OTHER PHONES When

connecting to any other phone, read its user guide for detailed safety instructions. Do not connect incompatible products.

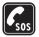

**EMERGENCY CALLS** Ensure the phone function of the phone is switched on and in service. Press  $\checkmark$  as many times as needed to clear the display and return to the start screen. Enter the emergency number, then press  $\checkmark$ . Give your location. Do not end the call until given permission to do so.

## About your device

The wireless device described in this guide is approved for use on the EGSM 900/1800/1900, and UMTS 2000 network. Contact your service provider for more information about networks.

When using the features in this device, obey all laws and respect privacy and legitimate rights of others.

Warning: To use any features in this device, other than the alarm clock, the phone must be switched on. Do not switch the device on when wireless phone use may cause interference or danger.

## **Network Services**

To use the phone you must have service from a wireless service provider. Many of the features in this device depend on features in the wireless network to function. These Network Services may not be available on all networks or you may have to make specific arrangements with your service provider before you can utilize Network Services. Your service provider may need to give you additional instructions for their use and explain what charges will apply. Some networks may have limitations that affect how you can use Network Services. For instance, some networks may not support all languagedependent characters and services.

Your service provider may have requested that certain features be disabled or not activated in your device. If so, they will not appear on your device menu. Contact your service provider for more information.

This wireless device is a 3GPP GSM Release 99 terminal supporting GPRS service, and is designed to support also Release 97 GPRS networks. However, there may be some compatibility issues when used in some Release 97 GPRS networks. For more information, contact your service provider.

This device supports WAP 2.0 protocols (HTTP and SSL) that run on TCP/IP protocols. Some features of this device, such as MMS, browsing, e-mail and content downloading via

10

browser or over MMS, require network support for these technologies.

# Enhancements, batteries, and chargers

Check the model number of any charger before use with this phone. This phone is intended for use when supplied with power from ACP-12 and LCH-12.

Warning: Use only batteries, chargers, and enhancements approved by Nokia for use with this particular model. The use of any other types may invalidate any approval or warranty, and may be dangerous.

For availability of approved enhancements, please check with your dealer. When you disconnect the power cord of any enhancement, grasp and pull the plug, not the cord.

Your phone and its enhancements may contain small parts. Keep them out of reach of small children.

# Personalise your phone

Note: Your service provider or network operator may have requested a different order for menu items or the inclusion of different icons in the phone menu. Contact your service provider or network operator or Nokia Customer Care for assistance with any features that differ from those described in this guide.

- To change the standby mode background image or what is shown in the screen saver, see 'Change the look of your phone', p. 14.
- To use the standby display for fast access to your most frequently used applications, see 'Active standby mode', p. 15.

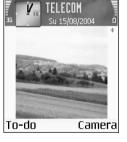

- To customise the ringing tones, see 'Set tones', p. 13.
- To change the shortcuts assigned for the different presses of the scroll key and selection keys in the standby mode, see 'Standby mode', p. 86.

- To change the clock shown in the standby mode, select Clock > Options > Settings > Clock type > Analogue or Digital.
- To change the clock alarm tone, select Clock > Options
   > Settings > Clock Alarm tone and a tone.
- To change the calendar alarm tone, select Calendar > Options > Settings.
- To change the welcome note to an image or animation, select Tools > Settings > Phone > General > Welcome note or logo.
- To assign an individual ringing tone to a contact, select Contacts. See 'Add ringing tones for contacts', p. 27.
- To assign a speed dial to a contact, press a numbered key in the standby mode (1 ap is reserved for the voice mailbox), and press 3. Press Yes, then select a contact.
- To rearrange the main menu, in the main menu, select Options > Move, New folder or Move to folder. You can move less used applications into folders, and place applications that you use more often into the main menu.

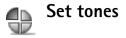

To set and customise the ringing tones, message alert tones, and other tones for different events, environments, or caller groups, press  $\mathfrak{G}$ , and select Tools > Profiles. You can see the currently selected profile at the top of the display in the standby mode. If the General profile is in use, only the current date is shown.

To change the profile, press in the standby mode. Scroll to the profile you want to activate, and select OK.

Tip! When you choose a tone, Tone downloads opens a list of bookmarks. You can select a bookmark and start connection to a Web page to download tones.

To modify a profile, select Tools > Profiles. Scroll to the profile, and select Options > Personalise. Scroll to the setting you want to change, and press () to open the choices. Tones stored on the memory card are indicated with (). Scroll through the tone list and listen to each one before you make your selection. Press any key to stop the sound.

To create a new profile, select **Options > Create new**.

#### Offline profile

The **Offline** profile lets you use the phone without connecting to the wireless network. When you activate the **Offline** profile, the connection to the wireless network is turned off, as indicated by in the signal strength indicator. All wireless phone signals to and from the device are prevented. If you try to send messages, they are placed in the outbox to be sent later.

- Tip! For information on how to change the alert tone for the calendar or clock, see 'Personalise your phone', p. 12.
- Warning: In Offline profile you cannot make calls, except calls to certain emergency numbers, or use features that require network coverage. To make calls, change the profile to activate the phone function. If the device has been locked, you must enter the unlock code before you can change the profile and make calls.
- Warning: Your device must be switched on to use Offline profile. Do not switch the device on when wireless device use is prohibited or when it may cause interference or danger.

To leave the Offline profile, select another profile, and select Options > Activate > Yes. The phone re-enables wireless transmissions (providing there is sufficient signal strength). If a Bluetooth connection is activated before entering the Offline profile, it will be deactivated. A Bluetooth connection is automatically reactivated after leaving the Offline profile. See 'Bluetooth connection settings', p. 79.

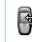

# Transfer content from another phone

You can copy contacts, calendar, images, video, and sound clips using a Bluetooth connection, from a compatible Nokia Series 60 phone.

You can use your Nokia 6680 device without a SIM card. Offline profile is automatically activated when the phone is switched on without a SIM card. This allows you to use the SIM card in another phone.

Before starting the transfer, you must activate Bluetooth connectivity on both phones. On each phone press  $f_{ij}^{\alpha}$ , and select Connect. > Bluetooth. Select Bluetooth > On. Give a name to each phone.

To transfer content:

- 1 Press & and select Tools > Transfer on your Nokia 6680 device. Follow the instructions on the screen.
- **2** The phone searches for devices with Bluetooth connectivity. When it has finished the search, select your other phone from the list.

- **3** You are asked to enter a code on your Nokia 6680 device. Enter a code (1-16 digits), and select OK. Enter the same code on the other phone, and select OK.
- **4** The **Transfer** application is sent to the other phone as a message.
- **5** Open the message to install **Transfer** on the other phone, and follow the instructions on the screen. The application is added to the main menu.
- **6** From your Nokia 6680 device, select the content you want to copy from the other phone.

Content is copied from the memory and memory card of the other phone to your Nokia 6680 device and memory card. Copying time depends on the amount of data to be transferred. You can cancel copying and continue later.

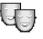

# Change the look of your phone

To change the look of your phone display, such as the wallpaper, colour palette, and icons, press  $\{g\}$ , and select Tools > Themes. The active theme is indicated by  $\checkmark$ . In Themes you can group together elements from other themes or select images from the Gallery to personalise themes further. The themes on the memory card are indicated by  $\blacksquare$ .

Options in the Themes main view are Preview/ Theme downloads, Apply, Edit, Help, and Exit.

To activate a theme, scroll to it, and select **Options** > **Apply**.

To preview a theme, scroll to it, and select Options > Preview.

To edit themes, scroll to a theme, and select Options > Edit to change the following options:

- Wallpaper—The image to be shown as a background image in the standby mode.
- Colour palette-The colours used on the screen.
- Screen saver—The screen saver type: date and time, or a text you have written yourself. See also Screen saver timeout settings, p. 87.
- Image in 'Go to'—The background image for the Go to application.

To restore the selected theme back to its original settings, select **Options > Restore orig. theme** when you edit a theme.

#### Active standby mode

Use your standby display for fast access to your most frequently used applications.

Press  $\{g, select Tools > Settings > Phone > Standby mode > Active standby, and press <math>\textcircled{O}$  to switch active standby on or off.

The active standby display is shown with default applications across the top of the screen, and calendar, to-do, and player events listed below.

Scroll to an application or event, and press (•).

The standard scroll key shortcuts available in the standby mode cannot be

used when the active standby mode is on.

- To change the default applications shortcuts, press
   \$\$ select Tools > Settings > Phone > Standby
   mode > Active standby apps., and press ().
- 2 Highlight a shortcut to an application, and select Options > Change.
- **3** Select a new application from the list, and press **()**.

Some shortcuts may be fixed, and you are not able to change them.

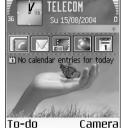

# Your phone

Clock

Options in Clock are Set alarm, Reset alarm, Remove alarm, Settings, Help, and Exit.

Press §, and select Clock.

To set a new alarm, select **Options > Set alarm**. Enter the alarm time, and select **OK**. When the alarm is active, the **\*** indicator is shown.

To turn off the alarm, select **Stop**. When the alarm tone sounds, press any key, or select **Snooze** to stop the alarm for five minutes, after which it will resume. You can do this a maximum of five times.

If the alarm time is reached while the device is switched off, the device switches itself on and starts sounding the alarm tone. If you select **Stop**, the device asks whether you want to activate the device for calls. Select **No** to switch off the device or **Yes** to make and receive calls. Do not select **Yes** when wireless phone use may cause interference or danger.

To cancel an alarm, select Clock > Options > Remove alarm.

#### **Clock settings**

To change the clock settings, select **Options > Settings** in the clock.

To change the clock shown in the standby mode, scroll down, and select Clock type > Analogue or Digital.

To allow the mobile phone network to update the time, date, and time zone information to your phone (network service), scroll down, and select Auto time update. For the Auto time update setting to take effect, the phone restarts.

To change the alarm tone, scroll down, and select Clock alarm tone.

To change the daylight-saving time status, scroll down, and select Daylight-saving. Select On to add one hour to the My home city time. See 'World clock' on p. 16. When the daylight-saving is active, the 🔅 indicator is shown in the clock main view.

#### World clock

Open **Clock**, and press () to open the world clock view. In the world clock view, you can view the time in different cities.

To add cities to the list, select **Options > Add city**. Enter the first letters of the city name. The search field appears automatically, and the matching cities are displayed. Select a city. You can add a maximum of 15 cities to the list.

To set your current city, scroll to a city, and select **Options > My home city**. The city is displayed in the clock main view, and the time in your phone is changed according to the city selected. Check that the time is correct and matches your time zone.

#### Volume and loudspeaker control

To increase or decrease the volume level, when you have an active call or are listening to a sound, press () or (), respectively.

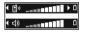

The built-in loudspeaker allows you to speak and listen to the phone from a short distance without having to hold the phone to your ear, for example, having it on a table nearby. Sound applications use the loudspeaker by default.

- To locate the loudspeaker, see the Quick start guide, 'Keys and parts'.

- Important: Do not hold the phone near your ear when the loudspeaker is in use, because the volume may be extremely loud.
- To turn off the loudspeaker when you have an active call or are listening to a sound, press (2).

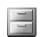

#### File manager

Many features of the phone use memory to store data. These features include contacts, messages, images, ringing tones, calendar and to-do notes, documents, and downloaded applications. The free memory available depends on how much data is already saved in the phone memory. You can use a memory card as extra storage space. Memory cards are rewritable, so you can delete and save data on a memory card.

To browse files and folders in the phone memory or on a memory card (if inserted), press G, and select Tools > File mgr.. The phone memory view (E:: ) opens. Press to open the memory card view (E:: ).

To move or copy files to a folder, press  $\bigotimes$  and o at the same time to mark a file, and select **Options** > **Move to** folder or **Copy to folder**.

18

#### Icons in File mgr.:

Folder

Folder that has a subfolder

To find a file, select **Options** > Find and the memory from which to search, and enter a search text that matches the file name

☆ Tip! You can use Nokia Phone Browser available in Nokia PC Suite to view the different memories in your phone. See the CD-ROM supplied in the sales package.

#### View memory consumption

To view what types of data you have in the phone and how much memory the different data types consume, select **Options > Memory details.** Scroll down to Free memory to view the amount of free memory in the phone.

To view the amount of free memory on the memory card, if you have a card inserted in the phone, press () to open the memory card view, and select Options > Memory details.

#### Memory low-free memory

The phone notifies you if the phone memory or memory card memory is getting low.

To free phone memory, transfer data to a memory card in the file manager. Mark files to be moved, select Move to folder > Memory card, and a folder.

To remove data to free memory, use File mar., or go to the respective application. For example, you can remove the following:

- Messages from Inbox, Drafts, and Sent folders in Messaging
- Retrieved e-mail messages from the phone memory
- Saved Web pages
- Saved images, videos, or sound files
- Contact information
- Calendar notes
- Downloaded applications. See also 'Application manager', p. 96.
- Any other data that you no longer need

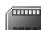

### Memory card tool

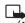

**Note:** This device uses a Reduced Size Dual Voltage (1.8/3V) MultiMediaCard (MMC). To ensure interoperability, use only dual voltage MMCs. Check the

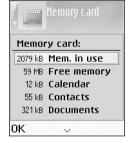

compatibility of an MMC with its manufacturer or provider.

Press *§*, and select Tools > Memory. You can use a memory card as extra storage space. See the Quick start guide, 'Inserting the memory card'. You can also back up information from phone memory, and restore the information to the phone later.

You cannot use the memory card if the door of the memory card slot is open.

Keep all memory cards out of the reach of small children.

Do not open the memory card slot door in the middle of an operation. Opening the slot door may damage the memory card as well as the device, and data stored on the card may be corrupted.

Options in the memory card tool are Backup phone mem., Restore from card, Format mem. card, Memory card name, Memory details, Help, and Exit.

Use only compatible MultiMediaCards (MMC) with this device. Other memory cards, such as Secure Digital (SD) cards, do not fit in the MMC card slot and are not compatible with this device. Using an incompatible memory card may damage the memory card as well as the device, and data stored on the incompatible card may be corrupted.

- To back up information from phone memory to a memory card, select Options > Backup phone mem.
- To restore information from the memory card to the phone memory, select Options > Restore from card.

#### Format a memory card

When a memory card is formatted, all data on the card is permanently lost.

Tip! To rename a memory card, select Options > Memory card name.

Some memory cards are supplied preformatted and others require formatting. Consult your retailer to find out if you must format the memory card before you can use it.

To format a memory card, select **Options** > Format mem. card. Select **Yes** to confirm. When formatting is complete, enter a name for the memory card, and select **OK**.

20

## Make calls

## Voice call

- Tip! To increase or decrease the volume during a call, press () or ().
- 1 In the standby mode, enter the phone number, including the area code. Press **C** to remove a number.

For international calls, press \* + twice for the + character (replaces the international access code), and enter the country code, area code (omit the leading zero if necessary), and phone number.

- 2 Press  $\mathbf{i}$  to call the number.
- 3 Press  $\checkmark$  to end the call (or to cancel the call attempt).

Pressing *(* always ends a call, even if another application is active.

To make a call from **Contacts**, press *G*, and select **Contacts**. Scroll to the desired name; or enter the first

letters of the name to the search field. Matching contacts are listed. Press  $\Im$  to call. Select the call type Voice call.

To call your voice mailbox (network service), press and hold  $1_{ab}$  in the standby mode. See also 'Call diverting', p. 94.

To call a recently dialled number in the standby mode, press  $\mathbf{i}$  to access a list of the 20 last numbers you called or attempted to call. Scroll to the number you want, and press  $\mathbf{i}$  to call the number.

#### Video call

When you make a video call, you can see a real-time, two-way video between you and the recipient of the call. The video image captured by either camera in your phone will be shown to the video call recipient.

☆ Tip! Use the camera lens cover to switch between the front and back cameras. See 'Camera', p. 30

To be able to make a video call, you need to have a USIM card and be in the coverage of a UMTS network. For availability of and subscription to video call services, contact your network operator or service provider. A video call can only be made between two parties. The video call

can be made to a compatible mobile phone or an ISDN client. Video calls cannot be made while there is another voice, video, or data call active.

#### lcons:

 $\mathcal{D}$  You are not receiving video (either the recipient is not sending video, or the network is not transmitting it).

Z<sup>1</sup> You have denied video sending from your phone. To send a still image instead, see 'Call settings', p. 87.

1 To start a video call, enter the phone number in the standby mode, or select Contacts, and select a contact. Then select Options > Call > Video call.

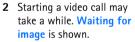

If the call is not successful

(for example, video calls are not supported by the network, or the receiving device is not compatible) you are asked if you want to try a normal call or send a message instead.

Add to Contacts

Voice call

Video call

Cancel

Call

Send

Select

☆ Tip! To increase or decrease the volume during a call, press ) or ).

The video call is active when you can see two video images and hear the sound through the

loudspeaker. The call recipient may deny video sending (2), in which case you may see a still image or a grey background graphic. You will hear the sound.

Select Enable/Disable: Sending video, Sending audio or Sending audio & video if you want to change between showing video or hearing only sound. Select Zoom in or Zoom out to zoom your own image. Zoom indicator is shown on the top of the display.

3 To end the video call, press (

#### Speed dial a phone number

To assign a phone number to one of the speed dialling keys ( $2 \text{ abc} - wxyz \ 9$ ), press ( $3 \text{ , and select Tools > Speed dial. 1 ab is reserved for the voice mailbox.$ 

To call in the standby mode, press the speed dial key and  $\boldsymbol{\mathcal{Y}}.$ 

Tip! To speed dial a number by pressing and holding the key, press \$7, and select Tools > Settings > Call > Speed dialling > On.

#### Make a conference call

- 1 Make a call to the first participant.
- 2 To make a call to another participant, select Options > New call. The first call is automatically put on hold.

22

**3** When the new call is answered, to join the first participant in the conference call, select **Options** > **Conference**.

To add a new person to the call, repeat step 2, and select **Options > Conference > Add to conference.** The phone supports conference calls between a maximum of six participants, including yourself. To have a private conversation with one of the participants, select **Options > Conference > Private.** Select a participant, and press **Private.** The conference call is put on hold on your phone. The other participants can still continue the conference call. Once you have finished the private conversation, select **Options > Add to conference** to return to the conference call.

To drop a participant, select **Options > Conference > Drop participant**, scroll to the participant, and select **Drop.** 

4 To end the active conference call, press  ${\it (}$  .

#### Answer or reject a call

To answer the call, press  $\mathcal{K}$ .

To mute the ringing tone when a call comes in, select Silence.

Tip! If a compatible headset is connected to the phone, answer and end a call by pressing the headset key.

If you do not want to answer a call, press  $\checkmark$  to reject it. The caller hears a line busy tone. If you have activated the Call divert > If busy function to divert calls, rejecting an incoming call also diverts the call. See 'Call diverting', p. 94.

When you reject an incoming call, you can also send a text message to the caller informing why you cannot answer the call. Select **Options > Send text message**. You can edit the text before sending it. See also **Reject call with SMS**, p. 87.

If you answer a voice call during a video call, the video call is dropped.

#### Answer or reject a video call

When a video call arrives, you can see  $\mathcal{F}_{\Delta}$ .

1 Press **>** to answer the video call. Allow video image to be sent to caller? is shown.

If you select Yes, the image being captured by the camera in your phone is shown to the caller. If you select No, or do nothing, video sending is not activated, and you hear a sound. A grey screen is shown in place of the video. To replace this grey screen with a still image, see 'Call settings', Image in video call, p. 87.

2 To end the video call, press 🌾 .

Note: Even if you have denied video sending during a video call, the call will still be charged as a video call. Check the pricing with your network operator or service provider.

#### Call waiting (network service)

You can answer a call while you have another call in progress if you have activated Call waiting (network service) in Tools > Settings > Call > Call waiting.

Tip! To change the phone tones for different environments and events, for example, when you want your phone to be silent, see 'Set tones', p. 13.

To answer the waiting call, press  $\boldsymbol{\mathcal{Y}}$  . The first call is put on hold.

To switch between the two calls, press Swap. Select Options > Transfer to connect an incoming call or a call on hold with an active call and to disconnect yourself from the calls. To end the active call, press  $\checkmark$ . To end both calls, select Options > End all calls.

#### Options during a voice call

Many of the options that you can use during a voice call are network services. Select **Options** during a call for some of the following options: **Mute** or **Unmute**, **Answer**, Reject, Swap, Hold or Unhold, Activate handset, Activate loudsp., or Activate handsfree (if a compatible headset with Bluetooth connectivity is attached), End active call or End all calls, New call, Conference, and Transfer. Select from the following:

**Replace**—To end an active call and replace it by answering the waiting call.

Send MMS (in UMTS networks only)—To send an image or a video in a multimedia message to the other participant of the call. You can edit the message and change the recipient before sending. Press  $\Im$  to send the file to a compatible device (network service).

Send DTMF—To send DTMF tone strings, for example, a password. Enter the DTMF string or search for it in Contacts. To enter a wait character (w) or a pause character (p), press + repeatedly. Select OK to send the tone.

☆ Tip! You can add DTMF tones to the Phone number or DTMF fields in a contact card.

#### Options during a video call

Select Options during a video call for the following options: Hold or Disable (video, audio, or both), Activate handset, Activate loudsp., or Activate handsfree (if a compatible headset with Bluetooth connectivity is

24

attached), End active call, Use front camera/Use back camera, Zoom in/Zoom out, and Help.

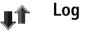

#### Recent calls

To monitor the phone numbers of missed, received, and dialled calls, press  $\{g\}$ , and select **Connect.** > Log > Recent calls. The phone registers missed and received calls only if the network supports these functions, the phone is switched on, and within the network's service area.

Tip! When you see a note in the standby mode about missed calls, select Show to access the list of missed calls. To call back, scroll to a name or number, and press 3.

**Erasing recent call lists**—To clear all recent call lists, select **Options > Clear recent calls** in the recent calls main view. To clear one of the call registers, open the register you want to erase, and select **Options > Clear list**. To clear an individual event, open a register, scroll to the event, and press **C**.

#### **Call duration**

To monitor the approximate duration of your incoming and outgoing calls, press  $f_{\mathcal{G}}$ , and select Connect. > Log > Call duration.

Note: The actual time invoiced for calls by your service provider may vary, depending on network features, rounding off for billing, and so forth.

To clear call duration timers, select **Options > Clear timers.** For this you need the lock code, see 'Security', 'Phone and SIM', p. 91.

#### Packet data

To check the amount of data sent and received during packet data connections, press g, and select Connect. > Log > Packet data. For example, you may be charged for your packet data connections by the amount of data sent and received.

#### Monitor all communication events

Icons in Log:

- Incoming
- 👚 Outgoing
- Missed communication events

To monitor all voice and video calls, text messages, or data connections registered by the phone, press \$7, select Connect. > Log, and press () to open the general log. For each communication event, you can see the sender or recipient name, phone number, name of the service provider, or access point. You can filter the

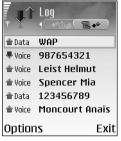

general log to view just one type of event and create new contact cards based on the log information.

☆ Tip! To view a list of sent messages, press ♀, and select Messaging > Sent.

Subevents, such as a text message sent in more than one part and packet data connections, are logged as one communication event. Connections to your mailbox, multimedia messaging centre, or Web pages are shown as packet data connections.

Note: When sending messages, your phone may display Sent. This is an indication that the message has been sent by your phone to the message centre number programmed into your phone. This is not an indication that the message has been received at the intended destination. For more details about messaging services, check with your service provider. To filter the log, select **Options** > **Filter** and a filter.

To erase the contents of the log, recent calls register, and messaging delivery reports permanently, select **Options** > **Clear log.** Select **Yes** to confirm.

To set the Log duration, select Options > Settings > Log duration. The log events remain in the phone memory for a set number of days after which they are automatically erased to free memory. If you select No log, all the log contents, recent calls register, and messaging delivery reports are permanently deleted.

Packet data counter and connection timer: To view how much data, measured in kilobytes, has been transferred and how long a certain packet data connection has lasted, scroll to an incoming or outgoing event indicated by Pack., and select Options > View details.

26

00000

# Contacts (Phonebook)

Press *§*, and select **Contacts**. In **Contacts** you can add a personal ringing tone, voice tag, or a thumbnail image to a contact card. You can also create contact groups, which allow you to send text messages or e-mail to many recipients at the same time. You can add received contact information (business cards) to contacts. See 'Data and settings', p. 48. Contact information can only be sent to or received from compatible devices.

Options in Contacts are Open, Call, Create message, New contact, Open conversation, Edit, Delete, Duplicate, Add to group, Belongs to groups, Mark/Unmark, Copy, SIM contacts, Go to web address, Send, Contacts info, Settings, Help, and Exit.

#### Save names and numbers

- 1 Select Options > New contact.
- 2 Fill in the fields that you want, and press Done.
  - Options when editing a contact card are: Add thumbnail, Remove thumbnail, Add detail, Delete detail, Edit label, Help, and Exit.

To edit contact cards in Contacts, scroll to the contact card you want to edit, and select Options > Edit.

To delete a contact card in **Contacts**, select a card, and press  $\Box$ . To delete several contact cards at the same time, press  $\textcircled{\bullet}$  and  $\swarrow$  to mark the contacts, and press  $\fbox{\bullet}$  to delete.

☆ Tip! To add and edit contact cards, use Nokia Contacts Editor available in Nokia PC Suite. See the CD-ROM supplied with your phone.

To attach a small thumbnail image to a contact card, open the contact card, and select **Options > Edit > Options > Add thumbnail**. The thumbnail image is shown when the contact calls.

#### Default numbers and addresses

You can assign default numbers or addresses to a contact card. In this way if a contact has several numbers or addresses, you can easily call or send a message to the contact to a certain number or address.

- 1 In contacts, select a contact, and press ().
- 2 Select Options > Defaults.
- **3** Select a default to which you want to add a number or an address, and select Assign.
- 4 Select a number or an address you want to set as a default.

The default number or address is underlined in the contact card.

#### **Copy contacts**

- Tip! To send contact information, select the card you want to send. Select Options > Send > Via text message, Via multimedia, or Via Bluetooth. See 'Messaging', p. 42 and 'Send data using a Bluetooth connection', p. 80.
- To copy names and numbers from a SIM card to your phone, press *G* , and select Contacts > Options > SIM contacts > SIM directory. Select the names you want to copy and Options > Copy to Contacts.
- To copy a telephone, fax, or pager number from contacts to your SIM card, select Contacts, and open a contact card. Scroll to the number, and select Options
   > Copy > To SIM directory.
- ☆ Tip! You can synchronise your contacts to a compatible PC with Nokia PC Suite. See the CD-ROM supplied with your phone.

#### SIM directory and other SIM services

Note: For availability, rates, and information on using SIM services, contact your SIM card vendor (network operator, service provider or other vendor). Press *(y*), and select Contacts > Options > SIM contacts > SIM directory to see the names and numbers stored on the SIM card. In the SIM directory you can add, edit, or copy numbers to contacts, and you can make calls.

## Add ringing tones for contacts

When a contact or group member calls you, the phone plays the chosen ringing tone (if the caller's telephone number is sent with the call and your phone recognises it).

- Tip! Speed dialling is a quick way to call frequently used numbers. You can assign speed dialling keys to eight phone numbers. See 'Speed dial a phone number', p. 21.
- 1 Press ( to open a contact card, or go to the groups list, and select a contact group.
- 2 Select Options > Ringing tone. A list of ringing tones opens.
- **3** Select the ringing tone you wish to use for the individual contact or the selected group.

To remove the ringing tone, select **Default tone** from the list of ringing tones.

## Voice dialling

You can make a phone call by saying a voice tag that has been added to a contact card. Any spoken words can be a voice tag.

Before using voice tags, note the following:

- Voice tags are not language-dependent. They are dependent on the speaker's voice.
- You must say the name exactly as you said it when you recorded it.
- Voice tags are sensitive to background noise. Record voice tags and use them in a quiet environment.
- Very short names are not accepted. Use long names and avoid similar names for different numbers.
- Note: Using voice tags may be difficult in a noisy environment or during an emergency, so you should not rely solely upon voice dialling in all circumstances.

### Add a voice tag

Example: You can use a person's name as a voice tag (for example, 'John's mobile').

You can have only one voice tag per contact card. You can add a voice tag to up to 50 phone numbers.

1 In Contacts, open the contact card to which you want to add a voice tag.

- 2 Scroll to the number to which you want to add the voice tag, and select Options > Add voice tag. ⇒☆< Tip! To view a list of voice tags you have defined, select Contacts > Options > Contacts info > Voice tags.
- **3** Select **Start** to record a voice tag. After the starting tone, say clearly the words you want to record as a voice tag. Wait until the phone plays the recorded tag and saves it. (c) is displayed next to the number in the contact card, indicating that a voice tag has been added to it.

#### Make a call with a voice tag

You must say the voice tag exactly as you said it when you recorded it. When you are making a call by saying a voice tag, the loudspeaker is in use. Hold the phone at a short distance away, and say the voice tag clearly.

Press and hold **C**). A short tone is played, and the note **Speak now** is displayed. The phone plays the original voice tag, displays the name and number, and dials the number of the recognised voice tag.

Tip! To listen to, change, or delete a voice tag, open a contact card and scroll to the number that has a voice tag (indicated by ). Select Options > Voice tags > Playback, Change, or Delete.

## Create contact groups

- 1 In Contacts, press () to open the groups list.
- 2 Select Options > New group.
- 3 Write a name for the group or use the default name Group %N, and select OK.
- 4 Open the group, and select **Options** > Add members.
- 5 Scroll to a contact, and press () to mark it. To add multiple members at a time, repeat this action on all the contacts you want to add.
- 6 Select OK to add the contacts to the group.

To rename a group, select Options > Rename, enter the new name, and select OK.

☆ Options in the groups list view are Open, New group, Delete, Rename, Ringing tone, Contacts info, Settings, Help, and Exit.

#### Remove members from a group

- 1 In the groups list, open the group you want to modify.
- 2 Scroll to the contact, and select Options > Remove from group.
- **3** Select Yes to remove the contact from the group.
  - Tip! To check to which groups a contact belongs, scroll to the contact, and select Options > Belongs to groups.

# **Camera and Gallery**

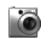

#### Camera

Your Nokia 6680 device has two cameras, a high resolution camera on the back of the device, and a lower resolution camera on the front. Both can be used to take still pictures and video.

Open the camera lens cover on the back of the phone to activate the back camera, or press  $\bigcirc$  in the standby mode to activate the front camera (the back camera is activated if the camera lens cover is already open).

Tip! Opening the camera lens cover deactivates the keypad lock. Closing the camera lens cover reactivates the keypad lock if it was on before opening the cover.

The **Camera** application starts when a camera is activated, and you can see the view to be captured. Press 

or 
to move between Image and Video views.

Use the camera lens cover to switch between the two cameras. With the camera lens cover open, the back camera is used. With the camera lens cover closed, the front camera is used; or select **Options > Use front camera** or **Use back camera** to switch between cameras.

In Camera, you can take pictures and record videos. The images and video clips are automatically saved in the Gallery. The cameras produce JPEG images, and video clips are recorded in the 3GPP file format with the 3GP file extension. You can also send images or a video in a multimedia message as an e-mail attachment or using a Bluetooth connection.

☆ Tip! You can insert an image into a contact card. See 'Save names and numbers', p. 26.

Your Nokia 6680 device supports an image capture resolution of up to 1280 x 960 pixels using the back camera. The image resolution in these materials may appear different.

#### Take pictures

Press  $\bigcirc$  or  $\bigcirc$  to move between Image and Video views. Open the Image view.

Deptions before taking a picture are Capture, New, Flash (back camera only), Use front camera/Use back camera, Activate night mode/Deact. night mode, Sequence mode/Normal mode, Self-timer, Go to Gallery, Adjust, Settings, Help, and Exit. Camera indicators show the following:

- The phone memory () and memory card () indicators (1) show where images are saved.
- The images indicator (2) estimates how many images, depending on the selected image quality, can fit in the remaining memory of your phone or the memory card.
- The zoom indicator (3) shows the zoom level.
   Press () to zoom in, press
   to zoom out.
- The flash indicator (4) shows if the flash is On
   (\*), Off (\*), or
   Automatic (no icon).
- The night mode indicator (5) shows that the night mode is active.

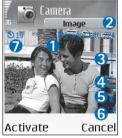

- The sequence mode indicator (6) shows that sequence mode is active. See 'Take pictures in a sequence', p. 32.
- The self-timer indicator (7) shows how much time is left before a picture is taken. See 'You in the picture—self-timer', p. 32.

Shortcuts are as follows:

- Press **1** and to activate or deactivate night mode.
- Press **4** ghi to activate or deactivate sequence mode.
- Press def 3 to adjust brightness.

• Press mno 6 o to adjust contrast.

To take a picture, press  $\textcircled{\bullet}$ . Do not move the phone before the image is saved. The image is saved automatically in the **Images** folder of the **Gallery**. See 'Gallery', p. 35.

Saving the captured image may take longer if you have changed the zoom, lighting, or colour settings.

When taking a picture, note the following:

- It is recommended to use both hands to keep the camera still.
- To take images or record video in a dark environment, use the night mode. If you are using the night mode, the exposure time is longer and the camera needs to be kept still longer.
- To make lighting and colour adjustments before taking a picture, select Options > Adjust > Brightness, Contrast, White balance (back camera only), or Colour tone (back camera only). See 'Adjust colour and lighting', p. 32.
- The quality of a zoomed picture is lower than that of a nonzoomed picture, but the image remains the same size. You may notice the difference in image quality if viewed on a PC.
- Camera goes into battery saving mode if there are no key presses within a minute. To continue taking pictures, press ().

After the image has been taken, note the following:

- If you do not want to keep the image, press **C**.
- To send the image via Bluetooth, via e-mail, or Via multimedia, press 'Messaging', p. 42 and 'Bluetooth connection', p. 79.
- To set the picture as wallpaper in the standby mode, select Options > Set as wallpaper.

#### Take pictures in a sequence

Select Options > Sequence mode to set the camera to take six pictures in a sequence. After the pictures are taken, they are automatically saved in Gallery, and are shown in a grid.

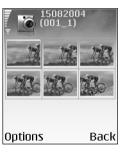

#### You in the picture-self-timer

Use the self-timer to delay the taking of a picture so that you can include yourself in the picture. To set the self-timer delay, select **Options** > **Self-timer** > 10 **seconds**, **20 seconds**, or **30 seconds**. Select **Activate**. The

self-timer indicator ()) blinks and the phone beeps when the timer is running. The camera takes the picture after the selected delay has elapsed.

#### The flash

The back camera has an LED flash for low light conditions. The following flash modes are available: **On, Off,** and **Automatic**.

Select **Options** > **Flash** > **On** to use the flash.

If the flash is set to Off or Automatic during bright conditions, the flash still emits a low light when an image is captured. This allows the subject of the picture to see when the picture is taken. There is no flash effect on the resultant picture.

#### Adjust colour and lighting

To enable the camera to reproduce colours and lighting more accurately, or to add effects to your pictures or videos, select **Options > Adjust**, and select from the following:

**Brightness**—Scroll left and right to select the appropriate brightness setting.

**Contrast**—Scroll left and right to select the appropriate contrast setting.

White balance (back camera only)—Select the current lighting condition from the list. This allows the camera to reproduce colours more accurately.

**Colour tone** (back camera only)–Select a colour effect from the list.

The screen display changes to match any settings made, showing you how the final pictures or videos will look.

#### Adjust camera settings

- 1 Select Options > Settings > Image.
- 2 Scroll to the setting you want to change: Show captured image—Select Yes if you want to see the captured image after it has been taken or No if you want to continue taking pictures immediately. Image quality—High, Normal, and Basic. The better the image quality, the more memory the image consumes. The quality of a zoomed picture is lower than that of a nonzoomed picture, but the image remains the same size. You may notice the difference in image quality if viewed on a PC, for example. If you are going to print the image, select High or Normal image quality. Image resolution (back camera only)—Select the resolution you want to use for the images you are going to take.
  - **Glossary:** Resolution is a measure of sharpness and clarity of an image. Resolution refers to the number

of pixels in an image. The more pixels, the more detailed the picture is, and the more memory it consumes.

Default image name—Set a default name for the images you are going to take. You can replace the date with your own text (for example, 'Holiday\_2004'). Memory in use—Select where to store your images.

#### **Record videos**

Press  $\bigcirc$  or  $\bigcirc$  to move between Image and Video views. Open the Video view.

Options before recording a video are Record, New, Use front camera/Use back camera, Activate night mode/ Deact. night mode, Mute/Unmute, Go to Gallery, Adjust, Settings, Help, and Exit.

Video recorder indicators show the following:

- The phone memory (I) and memory card () indicators (1) show where the video is saved.
- The current video length indicator (2) shows elapsed time and time remaining.

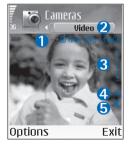

- The zoom indicator (3) shows the zoom level. Press to zoom in on your subject before or during recording. Press 
   to zoom out.
- The microphone indicator (4) shows that the microphone is muted.
- The night mode indicator (5) shows that the night mode is active.

Shortcuts are as follows:

- Press **1** and to activate or deactivate the night mode.
- Press def **3** to adjust brightness.
- Press mno 6 to adjust contrast.

To make lighting and colour adjustments before taking a picture, select **Options > Adjust > Brightness, Contrast, White balance** (back camera only), or **Colour tone** (back camera only). See 'Adjust colour and lighting', p. 32.

Press (•) to start recording. The record icon (•) is shown. If you use the back camera to record video, the LED flash blinks indicating to the subject that video is being recorded. There is no flash effect on the resultant video.

To pause recording at any time, press  $\textcircled{\bullet}$ . The pause icon  $\blacksquare$  starts to blink on the display. Press  $\textcircled{\bullet}$  again to resume recording.

Video recording automatically stops if recording is set to pause and there are no key presses within a minute.

Select **Stop** to stop recording. The video clip is automatically saved to the Video clips folder of Gallery. See 'Gallery', p. 35.

#### After a video clip has been recorded:

- To immediately play the video clip you just recorded, select Options > Play.
- If you do not want to keep the video, press [.
- To send the video via Bluetooth, via e-mail, or Via multimedia, press 3. For more information, see 'Messaging', p. 42 and 'Bluetooth connection', p. 79.

### Adjust video recorder settings

Select **Options** > **Settings** > **Video** and the setting you want to change:

Length—If you select Maximum, the length of the video recording is restricted by the available space on your memory card, and up to one hour per clip. You cannot send a video clip recorded like this by MMS, due to the recording properties. Select Short to record video clips up to 300 kB (approximately 30 seconds in duration) so that they can be conveniently sent as a multimedia message to a compatible device. Some networks, however, may only support sending of multimedia messages with a maximum size of 100 kB. Video resolution-Select 128x196 or 176x144.

**Default video name**—Define a default name, or select the date.

Memory in use-Define the default memory store, phone memory, or memory card.

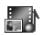

## Gallery

To store and organise your images, sound clips, playlists, video clips, streaming links, and .ram files, press g, and select Gallery.

Select Images M, Video clips H, Tracks 🦗, Sound clips

You can browse, open, and create folders; and mark, copy, and move items to folders. Sound clips, video clips, .ram files, and streaming links are opened and played in the RealPlayer application. See 'RealPlayer<sup>™</sup>', p. 39.

- ☆ Tip! You can transfer images from your phone to a compatible PC with Nokia Phone Browser available in Nokia PC Suite. See the CD-ROM supplied with your phone.
- ☆ Tip! You can transfer music files from your phone to your memory card with Nokia Audio Manager available

in Nokia PC Suite. See the CD-ROM supplied with your phone.

Press (•) to open a file or a folder. Images are opened in the image viewer. See 'View images', p. 35.

To copy or move files to the memory card or to phone memory, select a file and Options > Organise > Copy to memory card/Move to memory card or Copy to phone mem./Move to phone mem.. Files stored on the memory card are indicated with

To download files into Gallery in one of the main folders using the browser, select Graphic downls., Video downlds., Track downlds., or Sound downlds.. The browser opens, and you can select a bookmark from which site to download.

To search for a file, select **Options** > **Find**. Start to enter a search string (for example, the name or date of the file you are searching). Files that match your search are shown.

#### View images

Pictures taken with **Camera** are stored in **Gallery**. Images can also be sent to you in a multimedia message, as an e-mail attachment, or through a Bluetooth connection. To be able to view a received image in the gallery, you need to save it in the phone memory or on a memory card.

Open the **Images** folder **[11]** in **Gallery** to start the image viewer, select an image, and press (•) to view it.

Options when viewing an image are Send, Set as wallpaper, Rotate, Zoom in/Zoom out, Full screen, Delete, Rename, View details, Add to 'Go to', Help, and Exit.

To zoom an image, select **Options > Zoom in** or **Zoom out.** You can see the zooming ratio at the top of the display. The zooming ratio is not stored permanently.

To see more of the image, select **Options** > **Full screen**. The panes around the image are removed. To move the focus when you are zooming an image or viewing an image in full screen mode, use the scroll key.

To rotate the image, select **Options** > **Rotate**. Press and hold **Option** to return to the normal view.

# Imaging

# Video editor

To create custom video clips, press *§*; and select **Imaging** > Vid. editor. To create custom video clips, combine and trim video clips, and add sound clips, transitions, and effects. Transitions are visual effects that you can add in the beginning and end of the video or between the video clips.

# Edit video, sound, and transitions

- 1 Mark and select one or more video clips.
- 2 Select Options > Edit. In the edit video view, you can insert video clips to make a custom video clip, and edit the clips by trimming and adding effects. You can add sound clips and change their duration.
  - ☆ Tip! To take a snapshot of a video clip, select Options > Take snapshot in the play view, edit preview view, or in the cut view.

To modify the video, select one of the following options:

Preview-Previews the custom video clip.

#### Insert:

- Video clip—Inserts the selected video clip. A thumbnail of the video clip is shown in the main view. A thumbnail consists of the first non-black view of the video clip. The name and length of the selected video clip is also shown.
- Sound clip—Inserts the selected sound clip. The name and length of the selected sound clip is shown in the main view.
- New sound clip—Records a new sound clip to the selected location.

Cut—Trims the video clip or a sound clip in the cut video clip or in the cut sound clip view.

Edit video clip:

- Move-Moves the video clip to the selected location.
- Add colour effect—Inserts a colour effect on the video clip.
- Use slow motion-Slows the speed of the video clip.
- Mute sound/Unmute sound Mutes or unmutes the original video clip sound.
- Remove-Removes the video clip from the video. Edit sound clip:
- Move–Moves the sound clip to the selected location.
- Set duration-Edits the sound clip length.

- **Remove**-Removes the sound clip from the video.
- Duplicate—Makes a copy of the selected video clip or sound clip.

Edit transition—There are three types of transitions: at the start of a video, at the end of a video, and transitions between video clips. A start transition can be selected when the first transition of the video is active.

- 3 Select Save to save your video. Define the Memory in use in the Settings. The default is the phone memory.
  - ⇒ Tip! In the settings view you can define the Default video name, Default sc. shot name, and Memory in use.

Select Send > Via multimedia, Via Bluetooth, or Via e-mail if you want to send the video. Contact your service provider for details of the maximum multimedia message size that you can send. If your video is too large to be sent in a multimedia message, a papears.

☆ Tip! If you want to send a video clip that is over the maximum multimedia message size allowed by your service provider, you can send it using a Bluetooth connection to a recipient who is within the range of Bluetooth technology. See 'Send data using a Bluetooth connection', p. 80. You can also transfer your videos using a Bluetooth connection to personal computer using Bluetooth technology, or by using a memory card reader (internal or external).

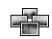

# Image manager

To browse your images visually, press G, and select **Imaging** > **Image mgr.** 

- 1 Press () to select Phone mem. or Memory card memory. Image mgr. also shows how many folders or images are in the selected folder.

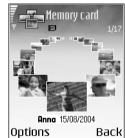

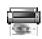

## Image print

Use Image print to print your images using USB (PictBridge-compliant), a Bluetooth connection, or your

MMC. You can select from a list of available printers displayed in the printer selection view.

Note: To print to a PictBridge-compliant printer, select Image print before you connect the USB cable.

Press *§* , and select Imaging > Image print. Select the images you want to print.

Options in the image selection view are Print, Mark/ Unmark, Open (displayed when you select an album), Help, and Exit.

### Printer selection

Once you have selected images you want to print, a list of available printing devices is displayed. If you have connected a PictBridge-compliant USB printer using the DKU-2 cable supplied with the phone, the printer is automatically displayed.

Select the device you want to use. The print preview screen is displayed.

### **Print preview**

After you select a printing device, the images that you selected are displayed using predefined layouts. To change the layout, use the left and right scroll key to scroll through the available layouts for the selected printer. If you

selected more images than will fit on a single page, scroll up or down to display the additional pages.

Options in print preview are Print, Settings, Help, and Exit.

# **Print settings**

The available settings options vary depending on the capabilities of the printing device you selected.

To select the paper size, select Paper size, select the size of paper from the list, and select OK. Select Cancel to return to the previous view.

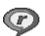

# RealPlayer™

Press *P* and select **Imaging** > **RealPlayer**. With **RealPlayer**, you can play video clips, sound clips, and playlists, or stream media files over the air. A streaming link can be activated when you are browsing Web pages, or it can be stored in the phone memory or memory card.

RealPlayer supports files with extensions such as .aac, .awb, .m4a, .mid, .mp3, and .wav. However, RealPlayer does not necessarily support all file formats or all the variations of file formats. For example, RealPlayer will attempt to open all .mp4 files, but some .mp4 files may include content that is not compliant with 3GPP standards and, therefore, is not supported by this phone.

Options in RealPlayer when a clip is selected are Play, Play in full screen/Continue, Continue in full scr.; Stop, Mute/Unmute, Clip details, Send, Settings, Help, and Exit.

# Play video or sound clips

 To play a media file stored in phone memory, or on the memory card, select Options > Open and select: Most recent clips—To play one of the last six files played in RealPlayer.

Saved clip—To play a file saved in Gallery. See 'Gallery', p. 35.

 $\textbf{2} \quad \text{Scroll to a file, and press} \ \textcircled{\bullet} \ \text{to play the file.}$ 

Tip! To view a video clip in full screen mode, press abc. Press again to change back to normal screen mode.

#### Icons in RealPlayer:

- 🕐 Repeat
- 🕸 Random
- C Repeat and random
- Loudspeaker muted

Shortcuts during play:

To fast forward, press and hold .

To rewind through the media file, press and hold  $\bigcirc$ .

To mute the sound, press and hold  $\bigcirc$  until the sound, press and hold  $\bigcirc$  until you see the  $\bigcirc$  indicator.

# Stream content over the air

Many service providers require you to use an Internet access point (IAP) for your default access point. Other service providers allow you to use a WAP access point.

The access points may be configured when you first start your phone.

Contact your service provider for more information.

Note: In RealPlayer, you can only open an rtsp:// URL address. However, RealPlayer will recognise an http link to a .ram file.

To stream content over the air, select a streaming link saved in Gallery, on a Web page, or received in a text message or multimedia message. Before live content begins streaming, your phone connects to the site and start loading the content.

# **Receive RealPlayer settings**

You may receive **RealPlayer** settings in a special text message from the network operator or service provider.

See 'Data and settings', p. 48. For more information, contact your network operator or service provider.

#### Change the RealPlayer settings

Select **Options > Settings** and from the following:

Video—To have RealPlayer automatically repeat video clips after they finish playing.

Audio settings—To select if you want to repeat playing of track lists and play sound clips on a track list in random order.

**Connection settings**—To select whether to use a proxy server, change the default access point, and set the timeouts and port range used when connecting. Contact your service provider for the correct settings.

#### Proxy settings:

- Use proxy—To use a proxy server, select Yes.
  - Proxy serv. address—Enter the IP address of the proxy server.
  - **Proxy port number**—Enter the port number of the proxy server.
- **Glossary:** Proxy servers are intermediate servers between media servers and their users. Some service providers use them to provide additional security or speed up access to browser pages that contain sound or video clips.

#### Network settings:

- Default access point—Scroll to the access point you want to use to connect to the Internet, and press (•).
- Online time—Set the time for RealPlayer to disconnect from the network when you have paused a media clip playing through a network link, select User defined, and press (). Enter the time, and select OK.
- Connection time-out—Press 
   or 
   to set the
   maximum time to elapse between selecting a network
   link and connecting to the media server, and select OK.
- Server time-out—Press ) or ) to set the maximum time to wait for a response from the media server before disconnecting, and select OK.
- Lowest UDP port—Enter the lowest port number of the servers port range. The minimum value is 6970.
- Highest UDP port—Enter the highest port number of the servers port range. The maximum value is 32000.
   Select Options > Advanced settings to edit the bandwidth values for different networks.

# Messaging

Press *§* , and select Messaging. In Messaging, you can create, send, receive, view, edit, and organise text messages, multimedia messages, e-mail messages, and special text messages containing data. You can also receive messages and data through a Bluetooth connection, receive Web service messages, cell broadcast messages, and send service commands.

Options in the Messaging main view are Open, Create message, Connect (shown if you have defined mailbox settings)/Disconnect (shown if a connection to the mailbox is active), SIM messages, Cell broadcast, Service command, Settings, Help, and Exit.

Note: These functions can only be used if they are supported by your network operator or service provider. Only devices that offer compatible multimedia message, or e-mail features can receive and display these messages. Some networks might provide the recipient device with a Web page link to view multimedia messages.

When you open Messaging, you can see the New message function and a list of folders:

Inbox—Contains received messages except e-mail and cell broadcast messages. E-mail messages are stored in the Mailbox.

My folders—For organising your messages into folders.

☆ Tip! Organise your messages by adding new folders under My folders.

Mailbox—In Mailbox you can connect to your remote mailbox to retrieve your new e-mail messages or view your previously retrieved e-mail messages offline. See 'E-mail', p. 54.

 $\square$  Drafts—Stores draft messages that have not been sent.

**Sent**—Stores the last 15 messages that have been sent excluding messages sent using a Bluetooth connection. To change the number of messages to be saved, see 'Other settings', p. 56.

**Outbox**—A temporary storage place for messages waiting to be sent.

**Reports**—You can request the network to send you a delivery report of the text messages and multimedia messages you have sent (network service). Receiving a

delivery report of a multimedia message that has been sent to an e-mail address might not be possible.

☆ Tip! When you have opened any of the default folders, you can switch between the folders by pressing () or ().

To enter and send service requests (also known as USSD commands), such as activation commands for network services, to your service provider, select **Options > Service** command in the main view of Messaging.

Cell broadcast is a network service that allows you to receive messages on various topics, such as weather or traffic conditions from your service provider. For available topics and relevant topic numbers, contact your service provider. In the main view of Messaging, select Options > Cell broadcast. In the main view you can see the status of a topic, a topic number, name, and whether it has been flagged () for follow-up.

Options in Cell broadcast are Open, Subscribe/ Unsubscribe, Hotmark/Remove hotmark, Topic, Settings, Help, and Exit.

Cell broadcast messages cannot be received in UMTS networks. A packet data connection may prevent cell broadcast reception.

# Writing text

# Traditional text input

**ABC** and **abc** indicate the selected case. **Abc** means that the first letter of the word is written in upper case, and all other letters are automatically written in lower case. **123** indicates number mode.

The indicator **Abc** is shown on the top right of the display when you are writing text using traditional text input.

- Press a number key (1 00 wxyz 9) repeatedly until the desired character appears. There are more characters available for a number key than are printed on the key.
- To insert a number, press and hold the number key.
- To switch between letter and number mode, press and hold # .
- If the next letter is located on the same key as the present one, wait until the cursor appears (or press ) to end the time-out period), and enter the letter.
- To erase a character, press **C** . Press and hold **C** to clear more than one character.
- The most common punctuation marks are available under 1 a. Press 1 are repeatedly to reach the desired punctuation mark.

Press \* + to open a list of special characters. Use  $\bigcirc$  to move through the list, and press Select to select a character.

- To insert a space, press <a>D</a> 
   To move the cursor to the next line, press <a>D</a> 
   three times.
- To switch between the different character cases Abc, abc, and ABC, press A # .

## Predictive text input-Dictionary

You can enter any letter with a single key press. Predictive text input is based on a built-in dictionary to which you can also add new words. When the dictionary becomes full, the latest added word replaces the oldest.

1 To activate predictive text input, press *(*), and select **Dictionary on**. This activates predictive text input for all editors in the phone. *(*) is shown on the top right of the display when you write text using predictive text input.

|              | .==Nabc  |
|--------------|----------|
| <u>0</u>     |          |
|              | .=Nabc   |
| <u> 0n</u>   |          |
|              | .=N) abc |
| <u>Onl</u>   |          |
|              | abc 🔏 ،  |
| <u>Onli</u>  |          |
|              | abc 🔏 .  |
| <u>Nokia</u> |          |
| -            |          |

2 To write the desired word, press the keys 2 abc – wxyz 9. Press each key only once for one letter. For example, to write 'Nokia' when the English dictionary is selected, press mno  $\mathbf{6}$  for N, mno  $\mathbf{6}$  for o,  $\mathbf{5}$  jkl for k,  $\mathbf{4}$  ghi for i, and  $\mathbf{2}$  abc for a. The word suggestion changes after each key press.

- 3 When you finish writing the word and it is correct, to confirm it, press , or press □ ↔ to add a space. If the word is not correct, press ★ + repeatedly to view the matching words the dictionary has found one by one, or press , and select Dictionary > Matches. If the ? character is shown after the word, the word you intended to write is not in the dictionary. To add a word to the dictionary, select Spell, enter the word (up to 32 letters) using traditional text input, and select OK. The word is added to the dictionary. When the dictionary becomes full, a new word replaces the oldest added word.
- 4 Start writing the next word.
- Strip! To set predictive text input on or off, press
- ☆ # twice quickly.

### Tips on using predictive text input

To erase a character, press  $\hfill C$  . Press and hold  $\hfill C$  to clear more than one character.

To change between the different character cases **Abc**, **abc**, and **ABC**, press  $\boldsymbol{\varphi}$  **#** . If you press  $\boldsymbol{\varphi}$  **#** quickly twice, predictive text input is turned off.

☆ Tip! Predictive text input tries to guess which commonly used punctuation mark (.,?!') is needed. The order and availability of the punctuation marks depend on the language of the dictionary.

To insert a number in letter mode, press and hold the desired number key.

To switch between letter and number mode, press and hold  $\boldsymbol{\mathcal{D}}$  #.

The most common punctuation marks are available under

**1**  $_{\Omega}$  . Press **1**  $_{\Omega}$  and then **\*** + repeatedly to search for the desired punctuation mark.

Press and hold \* + to open a list of special characters.

Press \* + repeatedly to view the matching words the dictionary has found one by one.

Press  $\mathcal{D}$ , select Dictionary, and press  $\bigcirc$  to select one of the following options:

Matches—To view a list of words that correspond to your key presses.

Insert word—To add a word (up to 32 letters) to the dictionary by using traditional text input. When the dictionary becomes full, a new word replaces the oldest added word.

**Edit word**—To edit the word using traditional text input. This is available if the word is active (underlined).

 (predictive text input), Alpha mode (traditional text input), Number mode, Cut (if text has been selected), Copy (if text has been selected), Paste (when text has been cut or copied first), Insert number, Insert symbol, and Writing language: (changes the input language for all editors in the phone).

#### Write compound words

Write the first half of a compound word; to confirm it, press  $\bigcirc$ . Write the last part of the compound word. To complete the compound word, press  $\bigcirc$  to add a space.

#### Turn predictive text input off

Press  $\mathcal{D}$ , and select Dictionary > Off to turn predictive text input off for all editors in the phone.

## Copy text to clipboard

- 1 To select letters and words, press and hold *𝔅* . At the same time, press () or (). As the selection moves, text is highlighted.
- 2 To copy the text to the clipboard, while still holding Ø , press Copy.
- 3 To insert the text into a document, press and hold Ø, and press Paste, or press Ø once, and select Paste. To select lines of text, press and hold Ø. At the same time press or or.

# To remove the selected text from the document, press ${\ensuremath{\mathsf{C}}}$ .

# Write and send messages

The appearance of a multimedia message may vary, depending on the receiving device.

Copyright protections may prevent some images, ringing tones, and other content from being copied, modified, transferred, or forwarded.

Tip! You can start to create a message from any application that has the option Send. Select a file (image or text) to be added to the message, and select Options > Send.

Before you can create a multimedia message or write an e-mail, you must have the correct connection settings in place. See 'Receive MMS and e-mail settings', p. 47 and 'E-mail', p. 54.

Options in the message editor are Send, Add recipient, Insert, Attachments (e-mail), Preview (MMS), Objects (MMS), Remove (MMS), Delete, Check contacts, Message details, Sending options, Help, and Exit.

1 Select New message. A list of message options opens. Text message—to send a text message. Multimedia message—to send a multimedia message (MMS).

E-mail-to send an e-mail. If you have not set up your e-mail account, you are prompted to do so.

- 2 Press to select recipients or groups from contacts, or enter the recipient's phone number or e-mail address. Press ★ + to add a semicolon (;) that separates the recipients. You can also copy and paste the number or address from the clipboard.
- **3** Press  $\bigcirc$  to move to the message field.
- 4 Write the message.
- 5 To add a media object to a multimedia message, select Options > Insert object > Image, Sound clip, or Video clip. When sound is added, the sound is added, the icon is shown in the navigation bar.
- 6 If you select Insert new > Sound clip, Recorder opens, and you can record a new sound. Press Select.

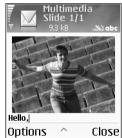

the new sound is automatically saved, and a copy is inserted in the message. Select **Options > Preview** to see what the multimedia message looks like.

- 7 To add an attachment to an e-mail, select Options > Insert > Image, Sound clip, Video clip or Note. E-mail attachments are indicated by []], in the navigation bar.
- 8 To send the message, select Options > Send, or press  $\mathfrak{Z}$ .
- Note: Your device supports the sending of text messages beyond the normal 160-character limit. If your message exceeds 160 characters, it will be sent as a series of two or more messages and sending may cost you more. In the navigation bar, you can see the message length indicator counting backwards from 160. For example, 10 (2) means that you can still add 10 characters for the text to be sent as two messages. Some characters may take more space than others.
- Note: E-mail messages are automatically placed in Outbox before sending. If sending does not succeed, the e-mail is left in the Outbox with the Failed status.
- Tip! When you send a multimedia message to an email address or a device that supports the receiving of large images, use the larger image size. If you are not sure of the receiving device, or the network does not support sending large files, it is recommended that you use a smaller image size or a sound clip that is no longer than 15 seconds. To change the setting, select Options > Settings > Multimedia message > Image size in the Messaging main view.

Tip! In Messaging you can also create presentations and send them in a multimedia message. In the multimedia message editor view, select Options > Create presentation (shown only if MMS creation mode is set to Guided or Free). See 'Multimedia messages', p. 53.

### **Receive MMS and e-mail settings**

You may receive the settings in a text message from your network operator or service provider. See 'Data and settings', p. 48.

For availability of and subscription to data services, contact your network operator or service provider. Follow the instructions given by your service provider.

#### Enter the MMS settings manually:

- Select Tools > Settings > Connection > Access points, and define the settings for a multimedia messaging access point. See 'Connection settings', p. 88.
- 2 Select Messaging > Options > Settings > Multimedia message > Access point in use and the access point you created to be used as the preferred connection. See also 'Multimedia messages', p. 53.
- Tip! To send files other than sounds and notes as attachments, open the appropriate application, and select Send > Via e-mail, if available.

Before you can send, receive, retrieve, reply to, and forward e-mail, you must do the following:

- Configure an Internet access point (IAP) correctly. See 'Connection settings', p. 88.
- Define your e-mail settings correctly. See 'E-mail', p. 54. You need to have a separate e-mail account. Follow the instructions given by your remote mailbox and Internet service provider (ISP).

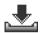

# Inbox-receive messages

Inbox icons:

- \* Unread messages in Inbox
- Unread text message
- Unread multimedia message
- Data received through a Bluetooth connection

When you receive a message, a and the text 1 new message are shown in the standby mode. Press Show to open the message. To open a message in Inbox, scroll to it, and press a.

# Multimedia messages

Important: Multimedia message objects may contain viruses or otherwise be harmful to your device

or PC. Do not open any attachment if you are not sure of the trustworthiness of the sender.

When you open a multimedia message (費), you may see an image and a message, and simultaneously listen to a sound through the loudspeaker (譯 is shown if sound is included). Click the arrow in the icon to listen to the sound.

To see what kinds of media objects have been included in the multimedia message, open the message, and select **Options > Objects.** You can choose to save a multimedia object file in your phone or send it, for example, through a Bluetooth connection to another compatible device.

You may also receive multimedia presentations. You can view these presentations by selecting **Options > Play** presentation.

Copyright protections may prevent some images, ringing tones, and other content from being copied, modified, transferred, or forwarded.

# Data and settings

Your phone can receive many kinds of text messages that contain data (aa), also called over-the-air (OTA) messages:

**Configuration message**—You may receive a text message service number, voice mailbox number, Internet access point settings, access point login script settings, or e-mail settings from your network operator, service provider, or company information management department in a configuration message. To save the settings, select **Options > Save all.** 

Business card—To save the information to Contacts, select **Options > Save business card.** Certificates or sound files attached to the business card are not saved.

**Ringing tone**—To save the ringing tone, select **Options** > Save.

**Operator logo**—For the logo to be shown in the standby mode instead of the network operator's own identification, select Options > Save.

☆ Tip! To change the default access point settings for multimedia messaging, select Messaging > Options > Settings > Multimedia message > Access point in use.

**Calendar entry**—To save the invitation, select **Options** > Save to Calendar.

Web message—To save the bookmark to the bookmarks list in Web. select Options > Add to bookmarks. If the message contains both access point settings and bookmarks, to save the data, select Options > Save all.

E-mail notification-Tells you how many new e-mails you have in your remote mailbox. An extended notification may list more detailed information.

⇒ **Tip!** If you receive a vCard file that has a picture attached, the picture is saved to contacts.

### Web service messages

Web service messages ( ) are notifications (for example, news headlines) and may contain a text message or a link. For availability and subscription, contact your service provider.

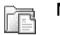

# My folders

In My folders, you can organise your messages into folders, create new folders, and rename and delete folders.

State Tip! You can use texts in the templates folder to avoid rewriting messages that you send often.

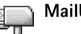

# Mailbox

If you select Mailbox and have not set up your e-mail account, you are prompted to do so. See 'E-mail', p. 54. When you create a new mailbox, the name you give to the mailbox replaces Mailbox in the Messaging main view. You can have up to six mailboxes.

# Open the mailbox

When you open the mailbox, you can choose whether you want to view the previously retrieved e-mail messages and e-mail headings offline or connect to the e-mail server.

When you scroll to your mailbox, and press (), the phone asks you if you want to **Connect to mailbox**?

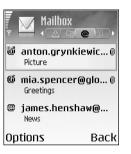

Select Yes to connect to your mailbox, and retrieve new e-mail headings or messages. When you view messages online, you are continuously connected to a remote mailbox using a packet data connection. See also 'Connection settings', p. 88.

Select No to view previously retrieved e-mail messages offline. When you view e-mail messages offline, your phone is not connected to the remote mailbox.

# Retrieve e-mail messages

If you are offline, select **Options** > **Connect** to start a connection to a remote mailbox.

- Important: E-mail messages may contain viruses or otherwise be harmful to your device or PC. Do not open any attachment if you are not sure of the trustworthiness of the sender.
- When you have an open connection to a remote mailbox, select Options > Retrieve e-mail. New-to retrieve all new e-mail messages to your phone.

Selected-to retrieve only the e-mail messages that have been marked.

All-to retrieve all messages from the mailbox. To stop retrieving messages, select Cancel.

- 2 After you have retrieved the e-mail messages, you can continue viewing them online, or select Options > Disconnect to close the connection and view the e-mail messages offline.
  - E-mail status icons:
  - New e-mail (offline or online mode): the content has not been retrieved to your phone (arrow outwards).
     New e-mail: the content has been retrieved to your phone (arrow inwards).

( The e-mail message has been read.

The e-mail heading that has been read and the message content has been deleted from the phone.

3 To open an e-mail message, press ●. If the e-mail message has not been retrieved (arrow in the icon is pointing outwards) and you are offline, you are asked if you want to retrieve this message from the mailbox.

To view e-mail attachments, open a message that has the attachment indicator (), and select Options > Attachments. If the attachment has a dimmed indicator, it has not been retrieved to the phone; select Options > Retrieve. In the Attachments view, you can retrieve, open, or save attachments. You can also send attachments using a Bluetooth connection.

⇒ Tip! If your mailbox uses the IMAP4 protocol, you can define how many messages to retrieve, and whether to retrieve the attachments. With the POP3 protocol, the options are Headers only, Partially (kB), or Msgs. Et attachs.

### Delete e-mail messages

To delete the contents of an e-mail message from the phone while still retaining it in the remote mailbox, select **Options > Delete msg. from: > Phone only.** 

The phone mirrors the e-mail headings in the remote mailbox. Although you delete the message content, the email heading stays in your phone. If you want to remove the heading as well, you must first delete the e-mail message from your remote mailbox, and then make a connection from your phone to the remote mailbox again to update the status.

Tip! To copy an e-mail from the remote mailbox to a folder under My folders, select Options > Copy to folder, a folder from the list, and OK. To delete an e-mail from the phone and the remote mailbox, select **Options** > **Delete msg. from:** > **Phone and server.** 

If you are offline, the e-mail is deleted first from your phone. During the next connection to the remote mailbox, it is automatically deleted from the remote mailbox. If you are using the POP3 protocol, messages marked to be deleted are removed only after you have closed the connection to the remote mailbox.

To cancel deleting an e-mail from the phone and server, scroll to an e-mail that has been marked to be deleted during the next connection (靈), and select Options > Undelete.

### Disconnect from the mailbox

When you are online, select **Options > Disconnect** to end the packet data connection to the remote mailbox.

Tip! You can also leave your mailbox connection open and the new e-mails (Headers only as default) will be retrieved from the remote mailbox to your phone automatically (only if the IMAP IDLE function is supported by your server). To leave the messaging application open in the background, press g twice. Leaving the connection open may increase your call costs due to the data traffic.

#### View e-mail messages when offline

When you open Mailbox the next time and you want to view and read the e-mail messages offline, answer No to the Connect to mailbox? query. You can read the previously retrieved e-mail headings, the retrieved e-mail messages, or both. You can also write new, reply to, or forward e-mail to be sent the next time you connect to the mailbox.

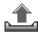

# Outbox—messages waiting to be sent

**Outbox** is a temporary storage place for messages waiting to be sent.

Status of the messages in Outbox are:

Sending—A connection is being made and the message is being sent.

Waiting/Queued—The message will be sent when previous messages of a similar type have been sent.

**Resend at %U** (time)—The phone will try to send the message again after a time-out period. Press **Send** to restart the sending immediately.

**Deferred**—You can set documents to be on hold while they are in **Outbox**. Scroll to a message that is being sent, and select **Options** > **Defer sending**. Failed—The maximum number of sending attempts has been reached. Sending has failed. If you were trying to send a text message, open the message, and check that the Sending options are correct.

Section 2017 Constraints and the section 2017 Constraints and the section 2017 Constraints and the

# View messages on a SIM card

Before you can view SIM messages, you need to copy them to a folder in your phone.

- In the Messaging main view, select Options > SIM messages.
- 2 Select Options > Mark/Unmark > Mark or Mark all to mark messages.
- 3 Select Options > Copy. A list of folders opens.
- **4** Select a folder and **OK** to start copying. Open the folder to view the messages.

# Messaging settings

# Text messages

Select Messaging > Options > Settings > Text message.

Message centres—Lists all the text message centres that have been defined.

Msg. centre in use-Select which message centre is used for delivering text messages.

Receive report (network service)—To request the network to send delivery reports on your messages. When set to No, only the Sent status is shown in Log. See 'Log', p. 24.

Message validity—If the recipient of a message cannot be reached within the validity period, the message is removed from the text message centre. The network must support this feature. Maximum time is the maximum amount of time allowed by the network.

Message sent as—Change this option only if you are sure that your message centre is able to convert text messages into these other formats. Contact your network operator.

Preferred connection—You can send text messages through the normal GSM network or through packet data, if supported by the network. See 'Connection settings', p. 88.

Reply via same ctr. (network service)—Choose Yes, if you want the reply message to be sent using the same text message centre number.

Options when editing text message centre settings are Edit, New msg. centre, Delete, Help, and Exit.

#### Add a new text message centre

- 1 Select Message centres > Options > New msg. centre.
- 2 Press (•), write a name for the message centre, and select OK.
- **3** Press ( ) and ( ), and write the number of the text message centre. You receive the number from your service provider.
- 4 Select OK.
- 5 To use the new settings, go back to the settings view. Scroll to Msg. centre in use, and select the new message centre.

## Multimedia messages

Select Messaging > Options > Settings > Multimedia message.

Image size—Define the size of the image in a multimedia message. The options are Original (shown only when the MMS creation mode is set to Guided or Free), Small, and Large. Select Original to increase the size of the multimedia message.

MMS creation mode —If you select Guided, the phone informs you if you try to send a message that may not be supported by the recipient. Select Restricted; the phone prevents you from sending messages that are not supported. Access point in use (Must be defined)—Select which access point is used as the preferred connection for the multimedia message centre.

Recept. in home net.—Select whether you want the reception of the MMS messages in the home network to be Automatic, Defer retrieval, or Off. If you select Defer retrieval, the multimedia messaging centre saves the message. To retrieve the message later, set to Automatic.

Reception if roaming—Select how you want the MMS messages to be retrieved outside the home network. When you are outside your home network, sending and receiving multimedia messages may cost you more. If Reception if roaming > Automatic is selected, your phone automatically makes an active packet data connection to retrieve the message. Select Reception if roaming > Off if you do not want to receive multimedia messages when you are outside your home network.

Allow anon. messages—Select No if you want to reject messages coming from an anonymous sender.

Receive adverts—Define whether you want to receive multimedia message advertisements or not.

**Receive report** (network service)—Select Yes if you want the status of the sent message to be shown in the Log.

**Note:** Receiving a delivery report of a multimedia message that has been sent to an e-mail address might not be possible.

Deny report sending—Select Yes if you do not want your phone to send delivery reports of received multimedia messages.

Message validity—If the recipient of a message cannot be reached within the validity period, the message is removed from the multimedia messaging centre. The network must support this feature. Maximum time is the maximum amount of time allowed by the network.

Tip! You may also obtain the multimedia and e-mail settings from your service provider through an OTA message. Contact your service provider for more information. See 'Data and settings' on p. 48

### E-mail

Select Messaging > Options > Settings > E-mail, or in the mailbox main view, select Options > E-mail settings, and select from the following:

Mailbox in use-Select which mailbox you want to use for sending e-mail.

Mailboxes—Opens a list of mailboxes that have been defined. If no mailboxes have been defined, you are prompted to do so. Select a mailbox to change the settings:

#### Mailbox settings:

Mailbox name-Enter a descriptive name for the mailbox.

Access point in use (Must be defined)—Choose an Internet access point (IAP) for the mailbox. See 'Connection settings', p. 88.

My e-mail address (Must be defined)—Enter the e-mail address given to you by your service provider. Replies to your messages are sent to this address.

Outgoing mail server (Must be defined)—Enter the IP address or host name of the mail server that sends your e-mail. You may only be able to use the outgoing server of your network operator. Contact your service provider for more information.

Send message—Define how e-mail is sent from your phone. Select Immediately for the device to connect to the mailbox when you select Send message. Select When conn. avail.—E-mail is sent when the connection to the remote mailbox is available.

User name-Enter your user name, given to you by your service provider.

Password:—Enter your password. If you leave this field blank, you are prompted for the password when you try to connect to your remote mailbox.

**Incoming mail server (Must be defined)**—Enter the IP address or host name of the mail server that receives your e-mail.

Mailbox type:-Defines the e-mail protocol that your remote mailbox service provider recommends. The options are POP3 and IMAP4. This setting can be selected only once and cannot be changed if you have saved or exited from the mailbox settings. If you are using the POP3 protocol, e-mail messages are not updated automatically in online mode. To see the latest e-mail messages, you must disconnect and make a new connection to your mailbox.

Security (ports)–Used with the POP3, IMAP4, and SMTP protocols to secure the connection to the remote mailbox.

APOP secure login (not shown if IMAP4 is selected for Mailbox type)—Used with the POP3 protocol to encrypt the sending of passwords to the remote e-mail server while connecting to the mailbox.

#### User settings:

**E-mails to retrieve** (not shown if the e-mail protocol is set to POP3)—Define how many new e-mails are retrieved to mailbox.

Retrieve—Define which parts of the e-mails are retrieved: Headers only, Partially (kB), or Msgs. Et attachs. (not shown if the e-mail protocol is set to IMAP4).

Retrieve attachments (not shown if the e-mail protocol is set to POP3)—Choose whether you want to retrieve e-mail with or without attachments. Subscribed folders (not shown if the e-mail protocol is set to POP3)—You can subscribe other folders in remote mailbox as well and retrieve content from those folders.

Send copy to self—Select Yes to save a copy of the e-mail to your remote mailbox and to the address defined in My e-mail address.

Include signature—Select Yes if you want to attach a signature to your e-mail messages.

My name—Enter your own name here. Your name replaces your e-mail address in the recipient's phone when the recipient's phone supports this function.

#### Automatic retrieval:

Header retrieval—When this function is on messages are retrieved automatically. You can define when, and how often, the messages are retrieved.

Activating Header retrieval may increase your call costs due to the data traffic.

### Web service messages

Select Messaging > Options > Settings > Service message. Choose whether you want to receive service messages. If you want to set the phone to automatically activate the browser and start a network connection to retrieve content when the phone receives a service message, select Download messages > Automatically.

# Cell broadcast

Check the available topics and related topic numbers with your service provider, and select Messaging > Options > Settings > Cell broadcast to change the settings.

Language—All allows you to receive cell broadcast messages in all supported languages. Selected allows you to choose in which languages you wish to receive cell broadcast messages. If you cannot find the desired language, select Other.

Topic detection—If you have set Topic detection > On, the phone automatically searches for new topic numbers, and saves the new numbers without a name to the topic list. Select Off if you do not want to save new topic numbers automatically.

# Other settings

#### Select Messaging > Options > Settings > Other.

Save sent messages—Choose if you want to save a copy of every text message, multimedia message, or e-mail that you have sent to the Sent folder.

No. of saved msgs.—Define how many sent messages are saved to the Sent folder at a time. The default limit is 20 messages. When the limit is reached, the oldest message is deleted. Memory in use–Choose the memory to where you want to save your messages: Phone memory or Memory card.
 ☆ Tip! If Memory card is selected, activate the offline profile before opening the memory card slot door or removing the memory card. When the memory card is not available, messages are saved in the phone memory.

E-mail notification—Choose whether you want to see the new e-mail indications, a tone, or a note when new mail is received to the mailbox.

# Calendar

Shortcut: Press any key (1 <u>00</u> – <u>0</u>  $\iff$ ) in any calendar view. A meeting entry opens, and the characters you enter are added to the Subject field.

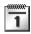

## Create calendar entries

Press () , and select Calendar > Options > New entry and from the following:

Meeting—To remind you of an appointment that has a specific date and time.

Memo-To write a general entry for a day. Anniversary-To remind you of birthdays or

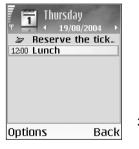

special dates. Anniversary entries are repeated every year.

select Silence to turn off the calendar alarm tone. The reminder text stays on the screen. Select Stop to end the calendar alarm. Select Snooze to set the alarm to snooze.

**Repeat**-Press  $\bigcirc$  to change the entry to be repeating  $(\bigcirc$  is shown in the day view).

Repeat until—You can set an end date for the repeated entry.

#### Synchronisation:

**Private**—after synchronisation the calendar entry can be seen only by you and it will not be shown to others with online access to view the calendar.

Public—The calendar entry is shown to others who have access to view your calendar online.

**None**—The calendar entry will not be copied to your PC when you synchronise.

**3** To save the entry, select **Done**.

Tip! To send a calendar note to a compatible phone, select Options > Send > Via text message, Via multimedia, or Via Bluetooth.

# **Calendar views**

#### Tip! Select Options > Settings to change the view that is shown when you open the calendar or the starting day of the week.

In the month view, dates that have calendar entries are marked with a small triangle at the right bottom corner. In the week view, memos and anniversaries are placed before 8 o'clock.

Icons in the day and week views:

#### 27 Memo

#### Anniversary

There is no icon for Meeting

- To go to a certain date, select Options > Go to date, write the date, and select OK.
- Press 🍲 # to jump to today.
- Tip! You can move calendar and to-do data from many different Nokia phones to your phone or synchronise your calendar and to-do to a compatible PC using Nokia PC Suite. See the CD-ROM supplied with the phone.

## Set a calendar alarm

You can set an alarm to remind you of a meeting. This option is not available for notes.

- 1 Open an entry in which you want to set an alarm, and select Alarm > On.
- 2 Set the Alarm time and Alarm date.
- **3** Scroll down to **Repeat**, and press () to select how often you want the alarm to be repeated.
- 4 Select Done.

To delete a calendar alarm, open the entry in which you want to delete an alarm, and select Alarm > Off.

### **Remove calendar entries**

Removing past entries in Calendar saves space in your phone memory.

To remove more than one event at a time, go to the Month view and select **Options > Delete entry** and one of the following:

- **Before date**—Deletes all calendar entries that take place before a certain date you define.
- All entries-Deletes all calendar entries.

# **Calendar settings**

To modify the Calendar alarm tone, Default view, Week starts on, and Week view title, select Options > Settings.

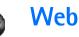

Various service providers maintain pages specifically designed for mobile devices. To access these pages, press g, and select Web. These pages use the wireless markup language (WML), extensible hypertext markup language (XHTML), or hypertext markup language (HTML).

Check the availability of services, pricing, and tariffs with your network operator or service provider. Service providers will also give you instructions on how to use their services.

# Access the Web

- Save the settings that are needed to access the Web page that you want to use. See the sections 'Receive browser settings', p. 60 or 'Enter the settings manually', p. 60.
- Make a connection to the Web. See 'Make a connection', p. 61.
- Start browsing the pages. See 'Browse', p. 62.
- End the connection to the Web. See 'End a connection', p. 64.

# **Receive browser settings**

☆ Tip! Settings may be available on the Web site of a network operator or service provider.

You may receive Web service settings in a special text message from the network operator or service provider that offers the Web page. See 'Data and settings', p. 48. For more information, contact your network operator or service provider.

# Enter the settings manually

Follow the instructions given to you by your service provider.

- 1 Select Tools > Settings > Connection > Access points, and define the settings for an access point. See 'Connection settings', p. 88.
- 2 Select Web > Options > Bookmark manager > Add bookmark. Write a name for the bookmark and the address of the page defined for the current access point.

# **Bookmarks view**

- Glossary: A bookmark consists of an Internet address (mandatory), bookmark title, access point, and if the Web page requires, a user name and password.
- Options in the bookmarks view are Open, Download, Back to page, Bookmark manager, Mark/Unmark, Navigation options, Advanced options, Send, Find bookmark, Details, Settings, Help, and Exit.
- Note: Your device may have some bookmarks loaded for sites not affiliated with Nokia. Nokia does not warrant or endorse these sites. If you choose to access them, you should take the same precautions, for security or content, as you would with any Internet site.

Icons in the bookmark view:

The starting page defined for the default access point. If you use another default access point for browsing, the starting page is changed accordingly.

The automatic bookmarks folder contains bookmarks (\*) that are collected automatically when you browse pages. The bookmarks in this folder are automatically organised according to domain.

 $\not\!\!\!/$  Any bookmark showing the title or Internet address of the bookmark.

# Add bookmarks manually

- 1 In the bookmarks view, select Options > Bookmark manager > Add bookmark.
- 2 Start to fill in the fields. Only the URL address must be defined. The default access point is assigned to the bookmark if no other one is selected. Press ★ + to enter special characters such as /, ., :, and @. Press C to clear characters.
- 3 Select Options > Save to save the bookmark.

### Send bookmarks

Scroll to a bookmark, and select Options > Send > Via text message. Press  $\gamma$  to send. It is possible to send more than one bookmark at the same time.

Tip! To send a bookmark, scroll to it, and select Options > Send > Via text message.

# Make a connection

Once you have stored all the required connection settings, you can access the pages.

 Select a bookmark or enter the address in the field
 (Image). When you enter the address, matching bookmarks are shown above the field. Press To select a matching bookmark. Options when browsing (depending on the page you are viewing) are Open, Accept, Remove file, Open in viewer, Open Wallet, Service options, Bookmarks, Save as bookmark, View images, Navigation options, Advanced options, Show images, Send bookmark, Find, Details, Settings, Help, and Exit.

2 Press () to start to download the page.

## **Connection security**

If the security indicator 💼 is displayed during a connection, the data transmission between the device and the Internet gateway or server is encrypted.

The security icon does not indicate that the data transmission between the gateway and the content server (or place where the requested resource is stored) is secure. The service provider secures the data transmission between the gateway and the content server.

Select **Options > Details > Security** to view details about the connection, encryptions status, and information about server and user authentication.

Security features may be required for some services, such as banking services. For such connections you need security certificates. For more information, contact your service provider. See also 'Certificate management', p. 93.

# Browse

On a browser page, new links appear underlined in blue and previously visited links in purple. Images that act as links have a blue border around them.

To open a link, to check boxes, and make selections, press  $\textcircled{\bullet}.$ 

To go to the previous page while browsing, select Back. If Back is not available, select Options > Navigation options > History to view a chronological list of the pages you have visited during a browsing session. The history list is cleared each time a session is closed.

To retrieve the latest content from the server, select **Options > Navigation options > Reload**.

To save a bookmark, select Options > Save as bookmark.

Tip! To access the bookmarks view while browsing, press and hold down O. To return to the browser view again, select Options > Back to page.

To save a page while browsing, select **Options > Advanced options > Save page**. You can save pages either to the phone memory or on a memory card, and browse them when offline. To access the pages later, press () in the bookmarks view to open the **Saved pages** view.

To enter a new URL address, select Options > Navigation options > Go to web address.

To open a sublist of commands or actions for the currently open page, select **Options > Service options.** 

You can download items such as ringing tones, images, operator logos, themes, and video clips. Downloaded items are handled by the respective applications in your phone, for example, a downloaded image is saved in Gallery.

Shortcut: Use ☆ # to jump to the end of a page and ★ + to the beginning of a page.

Copyright protections may prevent some images, ringing tones, and other content from being copied, modified, transferred, or forwarded.

Important: Only install software from sources that offer adequate protection against harmful software.

To download and view new Web service messages while browsing, select **Options > Advanced options > Read service msgs.** (shown only if there are new messages). See also 'Web service messages', p. 49.

Tip! Your browser collects bookmarks automatically while you are browsing Web pages. The bookmarks are stored to the automatic bookmarks folder ( ) and automatically organised according to domain. See also 'Web settings', p. 64.

### View saved pages

If you regularly browse pages containing information that does not change very often, you can save and browse them when offline. In the saved pages view you can also create folders to store your saved browser pages.

Options in the saved pages view are Open, Back to page, Reload, Saved pages, Mark/Unmark, Navigation options, Advanced options, Details, Settings, Help, and Exit.

To open the saved pages view, press  $\bigcirc$  in the bookmarks view. In the saved pages view, press  $\bigcirc$  to open a saved page ( $\bigcirc$ ).

To save a page while browsing, select **Options** > **Advanced options** > **Save page**.

To start a connection to the browser service and to download the latest version of the page, select **Options** > **Reload**. The phone stays online after you reload the page.

# Download and purchase items

You can download items such as ringing tones, images, operator logos, themes, and video clips. These items can be provided free, or you can purchase them. Downloaded items are handled by the respective applications in your

phone, for example, a downloaded photo can be saved in Gallery.

- Important: Only install applications from sources that offer adequate protection against harmful software.
- To download the item, scroll to the link, and press ().
   If the item is provided free, select Accept. Once downloaded, the content is automatically opened in a suitable application.

To cancel the download, select Cancel.

- 2 Select the appropriate option to purchase the item, for example, 'Buy'.
- **3** Carefully read all the information provided. If the online content is compatible, you can use your wallet information to make the purchase.
- 4 Select Open Wallet. You are prompted for your wallet code. See 'Create a wallet code', p. 70.
- 5 Select the appropriate card category from your wallet.
- **6** Select **Fill in**. This uploads the selected wallet information.

If the wallet does not contain all information necessary for the purchase, you are requested to enter the remaining details manually.

**Note:** Copyright protections may prevent some images, ringtones and other content from being copied, modified, transferred, or forwarded.

# End a connection

Select **Options** > **Advanced options** > **Disconnect**, or press and hold  $\checkmark$  to quit browsing and to return to the standby mode.

# Empty the cache

The information or services you have accessed are stored in the cache memory of the phone.

Note: A cache is a memory location that is used to store data temporarily. If you have tried to access or have accessed confidential information requiring passwords, empty the cache after each use. The information or services you have accessed is stored in the cache memory of the phone. To empty the cache, select Options > Navigation options > Clear cache.

# Web settings

Select **Options > Settings** and from the following:

**Default access point**—To change the default access point, press (•) to open a list of available access points. See 'Connection settings', p. 88.

Show images—To select if you want to load images while browsing or not. If you select No, to load images later during browsing, select Options > Show images. Font size-To choose the text size.

**Default encoding**—If text characters are not shown correctly, you may choose another encoding according to language.

Automatic bookmarks—To disable automatic bookmark collecting, select Off. If you want to continue collecting automatic bookmarks but hide the folder from the bookmarks view, select Hide folder.

Screen size—To select what is shown when you are browsing. Select Select. keys only or Full screen.

Search page—To define a Web page that is downloaded when you select Navigation options > Open search page in the bookmarks view, or when browsing.

Volume—If you want the browser to play sounds embedded on Web pages, select a volume level.

Rendering—If you want the page layout shown as accurately as possible when in Small screen mode, select By quality. If you do not want external cascading style sheets to be downloaded, select By speed.

**Cookies**—To enable or disable the receiving and sending of cookies.

⇒ Glossary: Cookies are a means of content providers to identify users and their preferences for frequently used content. Java/ECMA script—To enable or disable the use of scripts.

Security warnings—To hide or show security notifications.

**Conf. DTMF sending**—Choose whether you want to confirm before the phone sends DTMF tones during a voice call. See also 'Options during a voice call', p. 23.

Wallet > On—To open the wallet automatically when a compatible browser page is opened. See 'Wallet', p. 69.

# Office

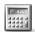

### Calculator

To add, substract, multiply, divide, calculate square roots and percentages, press g, and select Office > Calculator.

**Note:** This calculator has limited accuracy and is designed for simple calculations.

To save a number in the memory (indicated by M), select **Options** > Memory > Save. To retrieve a number in memory, select **Options** > Memory > Recall. To clear a number in memory, select **Options** > Memory > Clear.

# Calculate percentages

- 1 Enter a number for which you want to calculate a percentage.
- 2 Select ×, ÷, −, or +.
- 3 Enter the percentage.
- 4 Select 🔀.

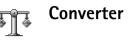

To convert measures such as Length from one unit (Yards) to another (Metres), press  $f_{j}^{\alpha}$ , and select Office > Converter.

Options in Converter are Select unit/Change currency, Conversion type, Currency rates, Help, and Exit.

Note that **Converter** has limited accuracy, and rounding errors may occur.

- 1 Scroll to the Type field, and press to open a list of measures. Scroll to the measure you want to use, and select OK.
- 2 Scroll to the first Unit field, and press (). Select the unit from which you want to convert and OK. Scroll to the next Unit field, and select the unit to which you want to convert.

- (for temperature), and E (exponent) symbols.

# Set base currency and exchange rates

☆ Tip! To change the conversion order, enter the value in the second Amount field. The result is shown in the first Amount field

Before you can make currency conversions, you need to choose a base currency and add exchange rates. The rate of the base currency is always 1. The base currency determines the conversion rates of the other currencies.

- 1 Select Converter > Options > Currency rates. A list of currencies opens, and you can see the current base currency at the top.
- 2 To change the base currency, scroll to the currency, and select Options > Set as base curr.
  - ⇒ Tip! To rename a currency, go to the currency rates view, scroll to the currency, and select Options > Rename currency.
- 3 Add exchange rates. Scroll to the currency, and enter a new rate, that is, how many units of the currency equal one unit of the base currency you have selected.

After you have inserted all the necessary exchange rates, vou can make currency conversions.

Note: When you change base currency, you must enter the new rates because all previously set exchange rates are set to zero.

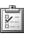

## Create a task list

To-do

Press **\$** , and select **Office** > **To-do** to write notes and maintain a task list

To add a note, press any key to start to write the task in the Subject field.

To set the due date for the task, scroll to the Due date field, and enter a date.

To set the priority for the To-do note, scroll to the Priority field, and press () to select the priority. The priority icons are (High) and - (Low). There is no icon for Normal.

To mark a task as completed, scroll to it in the To-do list, and select Options > Mark as done.

To restore a task, scroll to it in the **To-do** list, and select **Options** > Mark as not done.

# Notes

Press  $i_{j}$ , and select Office > Notes to write notes. You can send notes to other compatible devices and save plain text files (TXT format) that you receive to Notes.

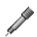

aaaaa

# Recorder

Press  ${}^{o}$ , and select Office > Recorder to record telephone conversations and voice memos. If you are recording a telephone conversation, both parties hear a tone every 5 seconds during recording.

# My own

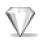

# Go to-add shortcuts

Default shortcuts:

- Opens Calendar
   Opens Inbox
- Dens Inbox
- Opens Notes

To store shortcuts (links to your favourite images, notes, bookmarks, and so on), press  $\{g\}$ , and select My own > Go to. Shortcuts are added only from the individual applications, for example Gallery. Not all applications have this function.

- 1 Select an item from an application to which you want to add a shortcut.
- 2 Select Add to 'Go to'. A shortcut in Go to is automatically updated if you move the item to which it is pointing (for example, from one folder to another). To change the identifier in the lower left corner of the shortcut icon, select Options > Shortcut icon.

# Delete a shortcut

Select the shortcut, and press  ${\mbox{\boldmath${\rm C}$}}$  . The default shortcuts Notes, Calendar, and Inbox cannot be deleted.

When you remove an application or a document which has a shortcut in Go to, the shortcut icon of the removed item is dimmed in the Go to view. The shortcut can be deleted next time you start Go to.

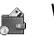

# Wallet

Press *P*: and select My own > Wallet. Wallet provides you with a storage area for your personal information, such as credit and debit card numbers, addresses, and other useful data (for example, user names and passwords).

The information stored in Wallet can be retrieved while browsing to automatically fill in online forms on browser pages (for example, when the service asks for credit card details). Data in Wallet is encrypted and protected with a wallet code that you define.

Wallet automatically closes after 5 minutes. Enter the wallet code to regain access to the contents. You can change this automatic time-out period if required. See 'Wallet settings', p. 71.

#### Options in the Wallet main view are Open, Settings, Help, and Exit.

# Create a wallet code

Each time you open Wallet, you are prompted for a wallet code. Enter the code that you have created, and select OK.

When you open **Wallet** for the first time, you must create your own wallet code:

- 1 Enter a code of your choice (4–10 alphanumeric characters), and select OK.
- 2 You are prompted to verify the code. Enter the same code, and select OK. Do not give your wallet code to anyone else.

If you enter the wallet code incorrectly on three consecutive occasions, **Wallet** is blocked for 5 minutes. The block time increases if further incorrect wallet codes are entered.

If you forget your wallet code, you must reset the code, and you will lose all information stored in Wallet. 'Reset the wallet and wallet code', p. 72.

## Store personal card details

- 1 Select the Cards category from the main Wallet menu, and press ●.
- 2 Select a type of card from the list, and press ().

Payment cards—Credit and debit cards. Loyalty cards—Membership and store cards. Online acc. cards—Personal user names and passwords to online services.

Address cards—Basic contact details for home or the office.

User info cards—Customised personal preferences for online services.

- 3 Select Options > New card. An empty form opens.
- 4 Fill in the fields, and select Done.

You can also receive card information directly to the phone from a card issuer or service provider (if they offer this service). You will be notified which category the card belongs to. Save or discard the card. You can view and rename a saved card, but you cannot edit it.

You can open, edit, or delete the fields in the card. Any changes will be saved upon exiting.

# Create personal notes

Personal notes are a means of storing sensitive information, for example, a bank account number. You can access the data in a personal note from the browser. You can also send the note as a message.

- 1 Select the Personal notes category from the main Wallet menu, and press ●.
- 2 Select Options > New note. An empty note opens.

- 3 Press 1 an D 🐼 to start writing. Press 🕻 to clear characters.
- 4 Select Done to save.

## Create a wallet profile

Once you have stored your personal details, you can combine them into a wallet profile. You can use a wallet profile to retrieve wallet data from different cards and categories to the browser, for example, when you are filling in a form.

- 1 Select the Wallet profiles category from the main wallet menu, and press ●.
- 2 Select Options > New profile. A new wallet profile form opens.
- **3** Fill in the fields or select an option from the listed items:

Profile name—Choose and enter a name for the profile. Payment card—Select a card from the list. Loyalty card—Select a card from the list. Online access card—Select a card from the list. Shipping address—Select an address from the list. Billing address—By default, this is the same as the shipping address. If you require a different address, select one from the address card category. User info card—Select a card from the list. Receive e-receipt—Select a destination from the list. Deliver e-receipt—Select To phone, To e-mail, or To pho. & e-mail.

**RFID sending**—Set to **On** or **Off**. Defines whether or not your unique phone identification is sent with the wallet profile.

4 Select Done.

Example: By uploading your payment card details you do not need to enter the card number and expiry date each time you need them (depending on the content being browsed). Also, you can retrieve your user name and password stored as an access card when connecting to a mobile service that requires authentication.

### View ticket details

You can receive notifications of tickets purchased online through the browser. Received notifications are stored in the wallet. To view the notifications:

- 1 Select the Tickets category from the main Wallet menu, and press ●.
- 2 Select Options > View. None of the fields within the notification can be modified.

# Wallet settings

From the main Wallet menu, select Options > Settings and the following:

Wallet code—Change your wallet code. You are prompted to enter the current code, create a new code, and verify the new code.

RFID—Set the phone ID code, type, and sending options.

Automatic close—Change the automatic time-out period (1–60 minutes). After the time-out period has elapsed, the wallet code must be re-entered to gain access to the contents.

### Reset the wallet and wallet code

This operation erases all contents of Wallet.

To reset both the contents of Wallet and the wallet code:

- 1 Enter \*#7370925538# in the standby mode.
- 2 Enter the phone lock code, and select OK. See 'Security', p. 91.

When opening Wallet again, you must enter a new wallet code. See 'Create a wallet code', p. 70.

## IM—Instant messaging (chat)

#### Press **G** , and select **Connect.** > **IM**.

Instant messaging is a network service which allows you to converse with other people using instant messages and join discussion forums (IM groups) with specific topics. Various service providers maintain IM servers that you can log in to once you have registered to an IM service.

- Options in the IM main view are Open, Login/ Logout, Settings, Help, and Exit.
- Note: Check the availability of chat services, pricing, and tariffs with your network operator and/or service provider. Service providers will also give you instructions on how to use their services.

### **Receive IM settings**

Tip: To log in automatically when you start IM, without having to enter your user ID and password each time, select Options > Settings > Server settings > IM login type > Automatic.

You must save the settings to access the service that you want to use. You may receive the settings in a special text message, a so-called smart message, from the network operator or service provider that offers the IM service. See

'Data and settings', p. 48. You can also enter the settings manually. See 'Chat server settings', p. 78.

### Connect to an IM server

- Open IM to have your phone connect to the IM server in use. To change the IM server in use and save new IM servers, see 'Chat server settings', 78.
- 2 Enter your user ID and password, and press to log in. You obtain the user ID and password for the IM server from your service provider. You can select Cancel to stay offline: to log in to the

IM server later, select Options > Login. You cannot send or receive messages while you are offline.

**3** To log out, select **Options** > **Logout**.

### Modify your IM settings

#### Select Options > Settings > IM settings:

Use screen name (shown only if IM groups supported by the server)—To enter a nickname (up to10 characters), select Yes.

IM presence—To allow others to see if you are online, select Active for all.

Allow messages from—To allow messages from all, select All.

Allow invitations from—To allow invitations only from your IM contacts, select IM contacts only. IM invitations are sent by IM contacts who want you to join their groups.

Msg. scrolling speed—To select the speed at which new messages are displayed.

Sort IM contacts—To sort your IM contacts Alphabetically or By online status.

Availability reloading—To choose how to update information about whether your IM contacts are online or offline, select Automatic or Manual.

### Search for IM groups and users

To search for groups, in the IM groups view, select Options > Search > Groups. You can search by Group name, Topic, and Members (user ID).

To search for users, in the IM contacts view, select Options > Search > Users. You can search by User's name, User ID, Phone number, and E-mail address.

### Join and leave an IM group

To join an IM group that you have saved, scroll to the group, and press  $\textcircled{\bullet}.$ 

To join an IM group not on the list, but for which you know the group ID, select **Options > Join new group**. Enter the group ID, and press  $\textcircled{\bullet}$ .

To leave the IM group, select **Options** > Leave IM group.

### Chat

Once you have joined an IM group, you can view the messages that are exchanged there, and send your own messages.

Options while chatting are Send, Send private msg., Reply, Forward, Insert smiley, Send invitation, Leave IM group, Add to banned list, Group, Record convers./Stop recording, Help, and Exit.

To send a message, write the message in the message editor field, and press  $\textcircled{\bullet}$ .

To send a private message to a participant, select **Options** > **Send private msg.**, select the recipient, write the message, and press  $\textcircled{\bullet}$ .

To reply to a private message sent to you, select the message, and select **Options > Reply**.

To invite IM contacts who are online to join the IM group, select **Options > Send invitation**, select the contacts you want to invite, write the invitation message, and press  $\textcircled{\bullet}$ .

To prevent receiving messages from certain participants, select **Options > Blocking options**, and select from the following:

Add to blocked list—To block messages from the currently selected participant.

Add ID to list manually—To enter the user ID of the participant. Enter the ID, and press ().

View blocked list—To see the participants whose messages are being blocked.

Unblock—To select the user that you want to remove from the blocked list. Press  $\textcircled{\bullet}$ .

### **Record chats**

Options in the recorded chats view are Open, Delete, Send, Mark/Unmark, Login/Logout, Settings, Help, and Exit.

To record to a file the messages that are exchanged during a conversation or while you are joined in a IM group, select **Options > Record convers.**, enter a name for the conversation file, and press (). To stop recording, select **Options > Stop recording.**  The recorded conversation files are automatically saved in the Recorded chats.

To view the recorded chats, in the main view, select Recorded chats, select the conversation, and press  $\textcircled{\bullet}$ .

### View and start conversations

Go to the **Conversations** view to see a list of the individual conversation participants that you have an ongoing conversation with.

To view a conversation, scroll to a participant, and press  $\textcircled{\bullet}.$ 

Options when viewing a conversation are Send, Add to IM contacts, Insert smiley, Forward, Record convers./Stop recording, Blocking options, End conversation, Help, and Exit

To continue the conversation, write your message, and press  $\textcircled{\bullet}.$ 

To return to the conversations list without closing the conversation, press **Back**.

To close the conversation, select **Options** > **End conversation**. Ongoing conversations are automatically closed when you exit **IM**.

To start a new conversation, select **Options** > **New conversation**:

Select recipient—To see a list of your chat contacts that are currently online. Scroll to the contact that you want to start a conversation with, and press ().

⇒ Glossary: The user ID is provided by the service provider to those who register to this service.

**Enter user ID**—To enter the user ID of the user you want to start a conversation with, and press  $\textcircled{\bullet}$ .

To save a conversation participant to your IM contacts, scroll to the participant, and select Options > Add to IM contacts.

To send automatic replies to incoming messages, select Options > Set auto reply on. Enter the text, and press Done. You can still receive messages.

### **IM contacts**

Go to the IM contacts to retrieve chat contact lists from the server, or to add a new chat contact to a contact list. When you log in to the server, the previously used chat contact list is retrieved from the server automatically.

Options in the IM contacts view are Open conversation, Open, Change contact list, Reload user availab., Belongs to groups, New IM contact, Move to other list, Edit, Delete, Switch tracking on, Blocking options, Login/Logout, Settings, Help, and Exit. To create a new contact, select Options > New IM contact > Enter manually. Fill in the Nickname and User ID fields, and select Done.

To move a contact from a list on the server to the retrieved list, select Options > New IM contact > Move from other list.

To change the chat contact list, select **Options > Change contact list**.

Select from the following options:

**Open conversation**—To start a new conversation or continue an ongoing conversation with the contact.

Switch tracking on—To have the phone notify you every time the chat contact goes online or offline.

Belongs to groups—To see which groups the chat contact has joined.

Reload user availab.—To update information about whether the contact is online or offline. The online status is shown by an indicator next to the contact name. This option is not available if you have set the Availability reloading to Automatic in IM settings.

### Manage IM groups

Options in the IM groups view are Open, Join new group, Create new group, Leave IM group, Group, Search, Login/ Logout, Settings, Help, and Exit.

Go to the IM groups view to see a list of the IM groups that you have either saved or are currently joined to.

Scroll to a group, select **Options** > **Group** and one of the following:

Save—To save an unsaved group that you are currently joined to.

View participants—To see who are currently joined to the group.

**Details**—To see the group ID, topic, participants, administrators of the group (shown only if you have the editing rights), the list of blocked participants (shown only if you have the editing rights), and whether private conversations are allowed in the group.

Settings—To view and edit the chat group settings. See 'Create a new IM group', p 77.

### Administrate an IM group

### Create a new IM group

Select IM groups > Options > Create new group. Enter the settings for the group.

You can edit the settings for an IM group if you have administrator rights to the group. The user who creates a group is automatically given administrator rights to it.

**Group name, Group topic, and Welcome note**—To add details that the participants see when they join the group.

Group size—To define the maximum number of members allowed to join the group.

Allow search–To define if others can find the chat group by searching.

**Editing rights**—To define the chat group participants to whom you want to give rights to invite contacts to join the IM group and edit the group settings.

Group members–See 'Add and remove group members', p. 78.

Banned list—Enter the participants that are not allowed to join the IM group.

Allow private msgs.—To allow messaging between selected participants only.

**Group ID**—The group ID is created automatically and cannot be changed.

### Add and remove group members

To add members to a group, select IM groups, scroll to an IM group, and select Options > Group > Settings > Group members > Selected only or All.

To remove a member from the IM group, scroll to the member, and select **Options > Remove**. To remove all members, select **Options > Remove all**.

### Chat server settings

Select **Options > Settings > Server settings**. You may receive the settings in a special text message from the network operator or service provider that offers the chat service. You obtain the user ID and password from your service provider when you register to the service. If you do not know your user ID or password, contact your service provider.

To change the IM server to which you wish to connect, select **Default server**.

To add a new server to your list of IM servers, select Servers > Options > New server. Enter the following settings: Server name-Enter the name for the chat server.

Access point in use–Select the access point you want to use for the server.

Web address-Enter the URL address of the IM server.

User ID-Enter your user ID.

Password-Enter your login password.

## Connectivity

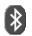

### **Bluetooth connection**

Bluetooth technology enables wireless connections to send images, video clips, music and sound clips, and notes, or to connect wirelessly to compatible devices with Bluetooth technology such as computers. Since devices with Bluetooth technology communicate using radio waves, your phone and the other device do not need to be in direct line-of-sight. The two devices only need to be within a maximum of 10 metres of each other, although the connection can be subject to interference from obstructions such as walls or from other electronic devices.

This device is compliant with Bluetooth Specification 1.1 supporting the following profiles: Generic Access Profile, Serial Port Profile, Dial-up Networking Profile, Headset Profile, Handsfree Profile, Generic Object Exchange Profile, Object Push Profile, File Transfer Profile, and Basic Imaging Profile. To ensure interoperability between other devices supporting Bluetooth technology, use Nokia approved enhancements for this model. Check with the manufacturers of other devices to determine their compatibility with this device. There may be restrictions on using Bluetooth technology in some locations. Check with your local authorities or service provider.

Features that use Bluetooth technology, or allow such features to run in the background while using other features, increase the demand on battery power and reduces the battery life.

### **Bluetooth connection settings**

Press **G** , and select **Connect.** > **Bluetooth**.

Enter the following:

Bluetooth-Set to On or Off.

My phone's visibility > Shown to all—Your phone can be found by other devices with Bluetooth technology or Hidden—Your phone cannot be found by other devices.

My phone's name—Define a name for your phone. After you have set a Bluetooth connection and changed My phone's visibility to Shown to all, your phone and this name can be seen by other users with devices using Bluetooth technology.

# Send data using a Bluetooth connection

There can be only one active Bluetooth connection at a time.

- Open an application where the item you wish to send is stored. For example, to send an image to another compatible device, open Gallery.
- 2 Select the item, for example, an image, and select Options > Send > Via Bluetooth.
  - Tip! When searching for devices, some devices may show only the unique addresses (device addresses). To find the unique address of your phone, enter the code \*#2820# in the standby mode.

The phone starts to search for devices within range. Devices with Bluetooth technology that are within range start to appear on the display one by one. You can see a device icon, the name of the device, the device type, or a short name.

Tip! If you have searched for devices earlier, a list of the devices that were found previously is shown first. To start a new search, select More devices. If you switch off the phone, the list is cleared.

To interrupt the search, press **Stop**. The device list freezes, and you can start to form a connection to one of the devices already found.

- 3 Select the device with which you want to connect.
- **4** If the other device requires pairing before data can be transmitted, a tone sounds and you are asked to enter a passcode.

Create your own passcode (1-16 digits), and agree with the owner of the other device to use the same code. The passcode is used only once.

Tip! To send text using a Bluetooth connection (instead of text messages), go to Notes, write the text, and select Options > Send > Via Bluetooth.

After pairing, the device is saved to the paired devices view.

**Glossary:** Pairing means authentication. The users of the devices with Bluetooth technology should agree what the passcode is and use the same passcode for both devices in order to pair them. Devices that do not have a user interface have a factory-set passcode.

When the connection has been established, the note **Sending data** is shown.

The **Drafts** folder in **Messaging** does not store messages sent using a Bluetooth connection.

Icons for different devices:

- 📃 Computer
- Phone
- 4. Audio or video

Headset

🔒 Other

#### Checking the status of the Bluetooth connection

- When standby mode, a Bluetooth connection is active.
- When (+) is blinking, your phone is trying to connect to the other device.
- When (+) is shown continuously, the Bluetooth connection is active.

### Pair devices

☆ Tip! To define a short name (nickname or alias), scroll to the device and select Options > Assign short name in the paired devices view. This name helps you to recognise a certain device during device search or when a device requests a connection.

Paired devices are easier to recognise; they are indicated by  $*_{\ast}$  in the device search. In the Bluetooth main view, press () to open the paired devices view (\$

To pair with a device, select **Options > New paired device**. The phone starts a device search. Select the device. Exchange passcodes. See step 4 in 'Send data using a Bluetooth connection', p. 80. To cancel a pairing, scroll to the device, and select Options > Delete. If you want to cancel all pairings, select Options > Delete all.

Tip! If you are currently connected to a device and delete the pairing with that device, pairing is removed immediately, but the connection remains active.

To set a device to be authorised or unauthorised, scroll to a device, and select from the following options:

Set as authorised—Connections between your phone and this device can be made without your knowledge. No separate acceptance or authorisation is needed. Use this status for your own devices, such as your compatible headset or PC, or devices that belong to someone you trust. indicates authorised devices in the paired devices view.

Set as unauthorised—Connection requests from this device must be accepted separately every time.

# Receive data using a Bluetooth connection

When you receive data using a Bluetooth connection, a tone sounds, and you are asked if you want to accept the message. If you accept, **Section** is shown, and the item is placed in the **Inbox** folder in **Messaging**. Messages

received using a Bluetooth connection are indicated by  $*_{\$}$ . See 'Inbox-receive messages', p. 48.

### Switch off Bluetooth connectivity

To switch off Bluetooth connectivity, select Bluetooth > Off.

### **PC connections**

You can use your phone with a variety of PC connectivity and data communications applications. With Nokia PC Suite you can, for example, synchronise contacts, calendar and To-do notes between your phone and a compatible PC. For further information on how to install Nokia PC Suite (compatible with Windows 2000 and Windows XP), see the User Guide for Nokia PC Suite and the Nokia PC Suite help in the 'Install' section on the CD-ROM.

### CD-ROM

The CD-ROM should launch after you have inserted it into the CD-ROM drive of a compatible PC. If not, proceed as follows: Open Windows Explorer, right-click the CD-ROM drive where you inserted the CD-ROM, and select Autoplay.

### Your phone as a modem

You can use your phone as a modem to send and receive e-mail, or to connect to the Internet with a compatible PC by using a Bluetooth connection or a data cable. Detailed installation instructions can be found in the User Guide for Nokia PC Suite in Modem options on the CD-ROM.

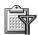

### Connection manager

You may have multiple data connections active at the same time when you are using your phone in GSM and UMTS networks. Press  $\{g\}$ , and select Connect. > Conn. mgr. to view the status of multiple data connections, view details on the amount of data sent and received, and end connections. When you open Conn. mgr., you can see the following:

- Open data connections: data calls ( ) and packet data connections (葉)
- The status of each connection
- The amount of data uploaded and downloaded for each connection (shown for packet data connections only)
- The duration of each connection (shown for data calls only)

**Note:** The actual time invoiced for calls by your service provider may vary, depending on network features, rounding off for billing, and so forth.

To end a connection, scroll to a connection, and select **Options > Disconnect**.

To close all currently open connections, select Options > Disconnect all.

### View data connection details

Options in Conn. mgr. main view when there are one or more connections are Details, Disconnect, Disconnect all, Help, and Exit.

To view the details of a connection, scroll to a connection, and select **Options > Details**.

Name—The name of the Internet access point (IAP) in use, or the modem connection name if the connection is a dialup connection.

Bearer—The type of data connection: Data call, High sp. GSM, or Packet data.

Status—The current status of the connection: Connecting, Conn.(inact.), Conn.(active), On hold, Disconnectng., or Disconnected.

Received—The amount of data, in bytes, received to the phone.

Sent-The amount of data, in bytes, sent from the phone.

Duration—The length of time that the connection has been open.

Speed—The current speed of both sending and receiving data in kilobytes per second.

Name-Access point name used.

Dial-up-The dial-up number used.

Shared (not shown if the connection is not shared)—The number of applications using the same connection.

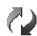

### Remote synchronisation

Press *§* , and select **Connect.** > **Sync. Sync** enables you to synchronise your calendar and contacts with various calendar and address book applications on a compatible computer or on the Internet.

The synchronisation application uses SyncML technology for synchronisation. For information on SyncML compatibility, contact the supplier of the calendar or address book application you want to synchronise your phone data with.

You may receive syncronisation settings in a special text message. See 'Data and settings', p. 48.

### Create a new synchronisation profile

- Options in the Sync main view are Synchronise, New sync profile, Edit sync profile, Delete, View log, Set as default, Help, and Exit.
- If no profiles have been defined, the phone asks if you want to create a new profile. Select Yes.
   To create a new profile in addition to existing ones, select Options > New sync profile. Choose whether you want to use the default setting values or copy the values from an existing profile to be used as the basis for the new profile.
- **2** Define the following:

Sync profile name—Write a descriptive name for the profile.

Data bearer—Select the connection type: Web, Bluetooth, or Data cable.

Access point—Select an access point to use for the data connection.

Host address—Contact your service provider or system administrator for the correct values.

Port-Contact your service provider or system administrator for the correct values.

User name—Your user ID for the synchronisation server. Contact your service provider or system administrator for your correct ID.

Password–Write your password. Contact your service provider or system administrator for the correct value.

Allow configuration—Select Yes if you want to allow the server to start a synchronisation.

Auto-accept all reqs.—Select No if you want the phone to ask you before a synchronisation initialised by the server is started.

Network authentic. (shown only if Data bearer is set to Web)—Select Yes to enter a network user name and password. Press () to view the user name and password fields.

Press () to select: Calendar, Contacts, or Notes.

- Select Yes if you want to synchronise the selected database.
- In Remote database, select the synchronisation type: Normal (two-way synchronisation), To server only, or To phone only.
- Enter a correct path to the remote calendar, address book, or notes database on the server.
- **3** Press Back to save the settings and return to the main view.

### Synchronise data

In the Sync main view, you can see the different synchronisation profiles and the kind of data to be synchronised.

1 Select a synchronisation profile and Options > Synchronise. The status of the synchronisation is shown at the bottom of the screen. To cancel synchronisation before it finishes, press Cancel.

2 You are notified when the synchronisation is complete. After synchronisation is complete, select Options > View log to open a log file showing the synchronisation status (Complete or Incomplete) and how many calendar or contact entries have been added, updated, deleted, or discarded (not synchronised) in the phone or on the server.

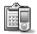

### **Device manager**

Press  ${
m s}$ , and select Connect. > Dev. mgr.. You may receive server profiles and different configuration settings from your network operator, service provider, or company information management department. These configuration settings may include access point settings for data connections and other settings used by different applications in your phone.

To connect to a server and receive configuration settings for your phone, select **Start configuration**.

To allow or deny receiving of configuration settings from a service provider, select Enable config. or Disable config.

### Server profile settings

Contact your service provider for the correct settings.

Server name-Enter a name for the configuration server.

Server ID—Enter the unique ID to identify the configuration server.

Server password—Enter a password to identify your phone to the server.

Session mode- Select Bluetooth or Web.

Access point—Select an access point to be used when connecting to the server.

Host address-Enter the URL address of the server.

Port-Enter the port number of the server.

User name and Password—Enter your user name and password.

Allow configuration—To receive configuration settings from the server, select Yes.

Auto-accept all reqs.—If you want the phone to ask for confirmation before accepting a configuration from the server, select No.

## Tools

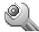

### Settings

To change settings, press  $\mathfrak{G}$ , and select **Tools > Settings.** Scroll to a setting group, and press  $\odot$ to open it. Scroll to a setting you want to change, and press  $\odot$ .

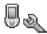

### Phone settings

### General

Phone language—Changing the language of the display texts in your phone also affects the format used for date and time and the separators used, for example, in calculations. Automatic selects the language according to the information on your SIM card. After you change the display text language, the phone restarts.

Changing the settings for Phone language or Writing language affects every application in your phone, and the change remains effective until you change these settings again. Writing language—Changing the language affects the characters and special characters available when writing text and the predictive text dictionary used.

**Dictionary**—You can set the predictive text input **On** or **Off** for all editors in the phone. The predictive text dictionary is not available for all languages.

Welcome note or logo—The welcome note or logo is displayed briefly each time you switch on the phone. Select Default to use the default image, Text to write a welcome note (up to 50 letters), or Image to select a photo or picture from Gallery.

**Orig. phone settings**—You can reset some of the settings to their original values. To do this, you need the lock code. See 'Security', 'Phone and SIM', p. 92. After resetting, the phone may take a longer time to power on. Documents and files are unaffected.

### Standby mode

Active standby–Use shortcuts to applications in the standby mode. See 'Active standby mode', p. 15

Left selection key—To assign a shortcut to the left selection key (—) in the standby mode, select an application from the list.

**Right selection key**—To assign a shortcut to the right selection key (—) in the standby mode, select an application from the list.

You can also assign keypad shortcuts for the different presses of the scroll key, by selecting an application from the list. The scroll key shortcuts are not available if the active standby is on.

**Operator logo**—This setting is visible only if you have received and saved an operator logo. You can choose if you want the operator logo to show or not.

### Display

Brightness—You can change the brightness of the display to lighter or darker. The brighness of the display is automatically adjusted according to the environment.

Screen saver timeout—The screen saver is activated when the timeout period is over.

Brightness Display Brightness Dark Bright OK Cancel

Light time-out-Select a timeout after which the backlight is switched off.

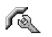

### **Call settings**

Send my caller ID (network service)—You can set your phone number to be displayed to (Yes) or hidden from (No) the person to whom you are calling, or the value may be set by your network operator or service provider when you make a subscription (Set by network).

Call waiting (network service)—If you have activated call waiting, the network notifies you of a new incoming call while you have a call in progress. Select Activate to request the network to activate call waiting, Cancel to request the network to deactivate call waiting, or Check status to check if the function is active or not.

**Reject call with SMS**—Select **Yes** to send a text message to a caller informing why you could not answer the call. See 'Answer or reject a call', p. 22.

Message text—Write a text to be sent in a text message when you reject a call.

**Image in video call**—You can deny video sending when you receive a video call. Select a still image to be displayed instead of video.

Tip! To change the settings for call diverting, press
4 and select Tools > Settings > Call divert. See 'Call diverting', p. 94.

Automatic redial—Select On, and your phone makes a maximum of ten attempts to connect the call after an unsuccessful call attempt. To stop automatic redialling press  $\boldsymbol{\ell}$ .

Summary after call—Activate this setting if you want the phone to briefly display the approximate duration of the last call.

**Speed dialling**—Select **On**, and the numbers assigned to the speed dialling keys (**2** abc - wxyz **9**) can be dialled by pressing and holding the key. See also 'Speed dial a phone number', p. 21.

Anykey answer–Select On, and you can answer an incoming call by briefly pressing any key, except —, , -, (0), and  $\ell$ .

Line in use (network service)—This setting is shown only if the SIM card supports two subscriber numbers, that is, two phone lines. Select which phone line you want to use for making calls and sending text messages. Calls on both lines can be answered irrespective of the selected line. If you select Line 2 and have not subscribed to this network service, you will not be able to make calls. When line 2 is selected, 2 is shown in the standby mode.

 $\frac{1}{2}$  Tip! To switch between the phone lines, press and hold  $\alpha$  # in the standby mode.

Line change (network service)—To prevent line selection, select Line change > Disable if supported by your SIM card. To change this setting, you need the PIN2 code.

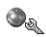

### **Connection settings**

### Data connections and access points

Your phone supports packet data connections ( $\begin{tabular}{ll} \begin{tabular}{ll} \begin{tabular}{ll}$ 

⇒ Glossary: General packet radio service (GPRS) uses packet data technology where information is sent in short packets of data over the mobile network.

To establish a data connection, an access point is required. You can define different kinds of access points, such as:

- MMS access point to send and receive multimedia messages
- Access point for the Web application to view WML or XHTML pages
- Internet access point (IAP) to send and receive e-mail

Check the kind of an access point you need with your service provider for the service you wish to access. For availability and subscription to packet data connection services, contact your network operator or service provider.

## Packet data connections in GSM and UMTS networks

When you use your phone in GSM and UMTS networks, multiple data connections can be active at the same time, access points can share a data connection, and data connections remain active during voice calls. To check the active data connections, see 'Connection manager', p. 82.

The following indicators may be displayed below the signal indicator, depending on which network you use:

🛣 GSM network, packet data is available in the network.

 $\underline{x}$  GSM network, packet data connection is active, data is being transferred.

 $\underline{\mathbb{X}}$  GSM network, multiple packet data connections are active.

3 GSM network, packet data connection is on hold. (This can happen during a voice call, for example.)

IMTS network, packet data is available in the network.

辈 UMTS network, packet data connection is active, data is being transferred.

霎 UMTS network, multiple packet data connections are active.

### Receive access point settings

You may receive access point settings in a text message from a service provider, or you may have preset access point settings in your phone. See 'Data and settings', p. 48.

To create a new access point, select Tools > Settings > Connection > Access points.

An access point may be protected () by your network operator or service provider. Protected access points cannot be edited or deleted.

#### Access points

Options in the Access points list are Edit, New access point, Delete, Help, and Exit.

Follow the instructions given to you by your service provider.

**Connection name**—Give a descriptive name for the connection.

Data bearer—Depending on what data connection you select, only certain setting fields are available. Fill in all fields marked with Must be defined or with a red asterisk. Other fields can be left empty, unless you have been instructed otherwise by your service provider.

Options when editing access point settings are Change, Advanced settings, Help, and Exit. To be able to use a data connection, the network service provider must support this feature, and if necessary, activate it for your SIM card.

Access point name (for packet data only)—The access point name is needed to establish a connection to the packet data and UMTS networks. You obtain the access point name from your network operator or service provider.

⇒ Tip! See also 'Receive MMS and e-mail settings', p. 47, 'E-mail', p. 54, and 'Access the Web', p. 60.

User name—The user name may be needed to make a data connection, and is usually provided by the service provider. The user name is often case-sensitive.

Prompt password—If you must enter a new password every time you log in to a server, or if you do not want to save your password in the phone, choose Yes.

**Password**—A password may be needed to make a data connection, and is usually provided by the service provider. The password is often case-sensitive.

#### Authentication-Select Normal or Secure.

Homepage—Depending on what you are setting up, write the Web address or the address of the multimedia messaging centre.

Select **Options** > **Advanced settings** to change the following settings:

Network type—Select the Internet protocol type to use: IPv4 settings or IPv6 settings.

Phone IP address-Enter the IP address of your phone.

Name servers—In Primary name server:, enter the IP address of the primary DNS server. In Second. name server:, enter the IP address of the secondary DNS server. Contact your Internet service provider to obtain these addresses.

☆ Glossary: The domain name service (DNS) is an Internet service that translates domain names such as www.nokia.com into IP addresses like 192.100.124.195.

Proxy serv. address–Define the address for the proxy server.

Proxy port number-Enter the proxy port number.

#### Packet data

The packet data settings affect all access points using a packet data connection.

Packet data conn.—If you select When available and you are in a network that supports packet data, the phone registers to the packet data network. Also, starting an active packet data connection is quicker (for example, to send and receive e-mail). If you select When needed, the phone uses a packet data connection only if you start an application or action that needs it. If there is no packet data coverage and you select When available, the phone periodically tries to establish a packet data connection. Access point—The access point name is needed to use your phone as a packet data modem to your computer.

### Configurations

You may receive trusted server settings from your network operator or service provider in a configuration message, or the settings may be stored on your SIM or USIM card. You can save these settings to your phone, view or delete them in Configurations.

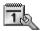

### Date and time

See 'Clock settings', p. 16.

See also the language settings in 'General', p. 86.

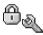

### Security

### Phone and SIM

**PIN code request**—When active, the code is requested each time the phone is switched on. Deactivating the personal identification number (PIN) code request may not be allowed by some SIM cards. See 'Glossary of PIN and lock codes', p. 92.

PIN code, PIN2 code, and Lock code-You can change the lock code, PIN code, and PIN2 code. These codes can only

include the numbers from  ${\bf 0}$  to  ${\bf 9}.$  See 'Glossary of PIN and lock codes', p. 92.

Avoid using access codes similar to the emergency numbers to prevent accidental dialling of the emergency number.

If you forget any of these codes, contact your service provider.

Autolock period—You can set an autolock period, a timeout after which the phone automatically locks and can be used only if the correct lock code is entered. Enter a number for the time-out in minutes, or select None to turn off the autolock period.

To unlock the phone, enter the lock code.

- **Note:** When the phone is locked, calls in offline profile to certain emergency numbers programmed into your phone are still possible.
- ⇒ Tip! To lock the phone manually, press (). A list of commands opens. Select Lock phone.

Lock if SIM changed—You can set the phone to ask for the lock code when an unknown SIM card is inserted into your phone. The phone maintains a list of SIM cards that are recognised as the owner's cards.

Fixed dialling—You can restrict calls and text messages from your phone to selected phone numbers, if supported by your SIM card. You need the PIN2 code for this function. To view the list of fixed dialling numbers, press \$\overline{g}\$, and select Tools > Settings > Security > Phone and SIM > Fixed dialling. To add new numbers to the fixed dialling list, select Options > New contact or Add from Contacts. When you use Fixed dialling, packet data connections are not possible, except when sending text messages over a packet data connection. In this case, the message centre number and the recipient's phone number must be included on the fixed dialling list.

Options in the Fixed dialling view are Open, Call, Activ. fixed dialling/Deact. fixed dialling, New contact, Edit, Delete, Add to Contacts, Add from Contacts, Find, Mark/Unmark, Help, and Exit.

Note: When security features that restrict calls are in use (such as Call barring, Closed user group, and Fixed dialling) calls still may be possible to the official emergency numbers programmed into your phone.

**Closed user group** (network service)—You can specify a group of people to whom you can call and who can call you.

**Confirm SIM services** (network service)—You can set the phone to display confirmation messages when you are using a SIM card service.

#### Glossary of PIN and lock codes

Personal identification number (PIN) code—This code protects your SIM card against unauthorised use. The PIN code (4 to 8 digits) is usually supplied with the SIM card. After three consecutive incorrect PIN code entries, the PIN code is blocked, and you need to unblock it before you can use the SIM card again. See the information about the PUK code in this section.

UPIN code—This code may be supplied with the USIM card. The USIM card is an enhanced version of the SIM card and is supported by UMTS mobile phones. The UPIN code protects the USIM card against unauthorised use.

PIN2 code—This code (4 to 8 digits) is supplied with some SIM cards, and is required to access some functions in your phone.

Lock code—This code (5 digits) can be used to lock the phone to avoid unauthorised use. The factory setting for the lock code is **12345**. To avoid unauthorised use of your phone, change the lock code. Keep the new code secret and in a safe place separate from your phone.

Personal unblocking key (PUK) code and PUK2 code—These codes (8 digits) are required to change a blocked PIN code or PIN2 code, respectively. If the codes are not supplied with the SIM card, contact the operator whose SIM card is in your phone.

UPUK code—This code (8 digits) is required to change a blocked UPIN code. If the code is not supplied with the USIM card, contact the operator whose USIM card is in your phone.

Wallet code-This code is required to use the wallet services. See 'Wallet', p. 69.

### Certificate management

Digital certificates do not guarantee safety; they are used to verify the origin of software.

In the certificate management main view, you can see a list of authority certificates that are stored in your phone. Press  $\bigcirc$  to see a list of personal certificates, if available.

- Options in the certificate management main view are Certificate details, Delete, Trust settings, Mark/Unmark, Help, and Exit.
- Glossary: Digital certificates are used to verify the origin of the XHTML or WML pages and installed software. However, they can only be trusted if the origin of the certificate is known to be authentic.

Digital certificates should be used if you want to connect to an online bank or another site or remote server for actions that involve transferring confidential information. They should also be used if you want to reduce the risk of viruses or other malicious software and be sure of the authenticity of software when downloading and installing software.

Important: Even if the use of certificates makes the risks involved in remote connections and software installation considerably smaller, they must be used

correctly in order to benefit from increased security. The existence of a certificate does not offer any protection by itself; the certificate manager must contain correct, authentic, or trusted certificates for increased security to be available. Certificates have a restricted lifetime. If **Expired certificate** or **Certificate not valid yet** is shown even if the certificate should be valid, check that the current date and time in your phone are correct.

#### View certificate details-check authenticity

You can only be sure of the correct identity of a server when the signature and the period of validity of a server certificate have been checked.

You are notified on the phone display if the identity of the server is not authentic or if you do not have the correct security certificate in your phone.

To check certificate details, scroll to a certificate, and select **Options > Certificate details**. When you open certificate details, the validity of the certificate is checked, and one of the following notes may be displayed:

- Certificate not trusted—You have not set any application to use the certificate. See 'Change the trust settings', p. 94.
- **Expired certificate**—The period of validity has ended for the selected certificate.
- Certificate not valid yet—The period of validity has not yet begun for the selected certificate.

• Certificate corrupted—The certificate cannot be used. Contact the certificate issuer.

#### Change the trust settings

Before changing any certificate settings, you must make sure that you really trust the owner of the certificate and that the certificate really belongs to the listed owner.

Scroll to an authority certificate, and select **Options** > **Trust settings**. Depending on the certificate, a list of the applications that can use the selected certificate is shown. For example:

- Symbian installation: Yes—The certificate is able to certify the origin of a new Symbian operating system application.
- Internet: Yes-The certificate is able to certify servers.
- App. installation: Yes—The certificate is able to certify the origin of a new Java application.

Select **Options > Edit trust setting** to change the value.

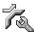

### Call diverting

**Call divert** allows you to divert your incoming calls to your voice mailbox or another phone number. For details, contact your service provider.

1 Press *G* , and select Tools > Settings > Call divert.

- 2 Select which calls you want to divert: Voice calls or Data and video calls.
- 3 Select the desired divert option. To divert voice calls when your number is busy or when you reject inncoming calls, select If busy.
- 4 Set the divert option on (Activate) or off (Cancel), or check whether the option is activated (Check status). Several divert options can be active at the same time.

When all calls are diverted,  $\blacksquare$  is shown in the standby mode.

Call barring and call diverting cannot be active at the same time.

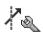

### Call barring (network service)

Call barring allows you to restrict the calls that you make or receive with the phone. To change the settings, you need the barring password from your service provider. Select the desired barring option, and set it on (Activate) or off (Cancel), or check whether the option is active (Check status). Call barring affects all calls, including data calls.

Call barring and Call divert cannot be active at the same time.

When calls are barred, calls still may be possible to certain official emergency numbers.

## 🐨 Network

Your Nokia 6680 device can automatically switch between the GSM and UMTS networks. The GSM network is indicated with  $\Psi$  in the standby mode. The UMTS network is indicated with  $\exists G$ .

Network mode (shown ony if supported by the operator)— Select which network to use. If you select Dual mode, the phone uses the GSM or UMTS network automatically, according to the network parameters and the roaming agreements between the network operators. Contact your network operator for more details.

**Operator selection**—Select **Automatic** to set the phone to search for and select one of the available networks, or **Manual** to manually select the network from a list of networks. If the connection to the manually selected network is lost, the phone sounds an error tone and asks you to reselect a network. The selected network must have a roaming agreement with your home network, that is, the operator whose SIM card is in your phone.

⇒ Glossary: A roaming agreement is an agreement between two or more network service providers to enable the users of one service provider to use the services of other service providers. **Cell info display**—Select **On** to set the phone to indicate when it is used in a cellular network based on microcellular network (MCN) technology and to activate cell info reception.

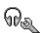

### Enhancement settings

Indicators shown in the standby mode:

- A headset is connected.
- **T** A loopset is connected.
- A car kit with Bluetooth technology is connected.

 $\overline{\mathbf{N}}$  The headset is unavailable, or a Bluetooth connection to a headset is lost.

Select Headset, Loopset or Bluetooth handsfree, and the following options are available:

**Default profile**—To set the profile that you want activated each time you connect a certain enhancement to your phone. See 'Set tones', p. 13.

Automatic answer—To set the phone to answer an incoming call automatically after 5 seconds. If the Ringing type is set to Beep once or Silent, automatic answer is disabled.

## Voice commands

You can use voice commands to control your phone. You record voice commands in the same way as voice tags. See 'Add a voice tag', p. 28.

Press G , and select Tools > Voice com.

# Add a voice command to an application

You can have only one voice command per application.

1 Select the application to which you want to add a voice command.

To add a new application to the list, select **Options** > **New application**.

2 Select Options > Add voice command. See 'Add a voice tag', p. 28.

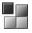

### Application manager

Press  $f_{j}$ , and select Tools > Manager. You can install two types of applications and software to your phone:

- J2ME<sup>™</sup> applications based on Java<sup>™</sup> technology with the extension JAD or JAR (ﷺ). Do not download PersonalJava<sup>™</sup> applications to your phone, as they cannot be installed.
- Other applications and software suitable for the Symbian operating system (2). The installation files have the SIS extension. Only install software specifically designed for your Nokia 6680 device.

Installation files may be transferred to your phone from a compatible computer, downloaded during browsing, or sent to you in a multimedia message, as an e-mail attachment, or using a Bluetooth connection. You can use Nokia Application Installer in Nokia PC Suite to install an application to your phone or a memory card. If you use Microsoft Windows Explorer to transfer a file, save the file to a memory card (local disk).

### Install applications and software

Application icons are as follows:

SIS application Java application

Application is not fully installed Application is installed on the memory card.

Important: Only install applications from sources that offer adequate protection against harmful software.

Before installation, do the following:

To view the application type, version number, and the supplier or manufacturer of the application, select **Options > View details**.

To display the security certificate details of the application, select **Options > View certificate**. See 'Certificate management', p. 93.

If you install a file that contains an update or repair to an existing application, you can only restore the original application if you have the original installation file or a full back-up copy of the removed software package. To restore the original application, remove the application, and install the application again from the original installation file or the backup copy.

Tip! You can also use Nokia Application Installer available in Nokia PC Suite to install applications. See the CD-ROM supplied with the phone.

The JAR file is required for installing Java applications. If it is missing, the phone may ask you to download it. If there is no access point defined for the application, you are

asked to select one. When you are downloading the JAR file, you may need to enter a user name and password to access the server. You obtain these from the supplier or manufacturer of the application.

1 Open Manager, and scroll to an installation file. Alternatively, search the phone memory or the memory card, select the application, and press ● to start the installation.

2 Select Options > Install.

⇒ Tip! While browsing, you can download an installation file and install it without closing the connection.

During installation, the phone shows information about the progress of the installation. If you are installing an application without a digital signature or certification, the phone displays a warning. Continue installation only if you are sure of the origin and contents of the application.

Options in the Manager main view are Install, View details, Go to web address, View certificate, Send, Remove, App. downloads, View log, Send log, Update, Settings, Help, and Exit.

To start an installed application, scroll to it, and press ().

To start a network connection and to view extra information about the application, scroll to it, and select **Options > Go to web address**, if available. To see what software packages have been installed or removed and when, select Options > View log.

To send your installation log to a help desk so that they can see what has been installed or removed, select **Options > Send log > Via text message. Via multimedia.** Via Bluetooth, or Via e-mail (available only if the correct e-mail settings are in place).

### Remove applications and software

Scroll to a software package, and select Options > Remove Press Yes to confirm

If you remove software, you can only reinstall it if you have the original software package or a full backup of the removed software package. If you remove a software package, you may no longer be able to open documents created with that software.

**98** 

**Note:** If another software package depends on the software package that you removed, the other software package may stop working. Refer to the documentation of the installed software package for details.

### Application settings

Software installation-Select the kind of software you want installed: On, Signed only, or Off.

Online certif, check—Select to check the online certificates before installing an application.

Default web address—Set the default address used when checking online certificates.

Some Java applications may require a phone call, a message to be sent, or a network connection to a specific access point for downloading extra data or components. In the Manager main view, scroll to an application, and select **Options > Suite settings** to change settings related to that specific application.

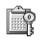

### Activation keys—handle copyright-protected files

Copyright protections may prevent some images, ringing tones, and other content from being copied, modified, transferred. or forwarded.

Press and select Tools > Activation keys to view the digital rights activation keys stored in your phone.

- Valid keys (7) are connected to one or more media files.
- With expired keys ( $\mathbf{x}$ ), you have no time to use the media file, or the time period for using the file is exceeded. To view the Expired activation keys, press •.

- To buy more usage time or extend the usage period for a media file, select an activation key, and Options > Activate content. Activation keys cannot be updated if Web service message reception is disabled. See 'Web service messages', p. 56.
- To view which keys are not in use at the moment (Not used), press twice. Unused activation keys have no media files connected to them saved in the phone.
- To view detailed information such as the validity status and ability to send the file, select an activation key, and press ().

## Troubleshooting

### Q&A

#### Bluetooth connectivity

- Q: Why can't I find my friend's device?
- A: Check that both devices have activated Bluetooth connectivity.

Check that the distance between the two devices is not over 10 metres and that there are no walls or other obstructions between the devices.

Check that the other device is not in hidden mode. Check that both devices are compatible.

- Q: Why can't I end a Bluetooth connection?
- A: If another device is connected to your phone, you can either end the connection using the other device or by deactivating Bluetooth connectivity. Select Connect. > Bluetooth > Off.

#### Multimedia messaging

- Q: What should I do when the phone cannot receive a multimedia message because memory is full?
- A: The amount of memory needed is indicated in the error message: Not enough memory to retrieve message. Delete some data first. To view what kind of data you have and how much memory the different data groups consume, select File manager > Options > Memory details.

- **Q:** The note **Retrieving message** is shown briefly. What is happening?
- A: The phone is trying to retrieve a multimedia message from the multimedia messaging centre. Check that the settings for multimedia messaging are defined correctly and that there are no mistakes in phone numbers or addresses. Select Messaging > Options > Settings > Multimedia message.
- **Q:** How can I end the data connection when the phone starts a data connection again and again?

A: To stop the phone from making a data connection, select Messaging and one of the following: On receiving msg. > Defer retrieval—To have the multimedia messaging centre save the message to be retrieved later, for example, after you have checked the settings. After this change, the phone still needs to send information notes to the network. To retrieve the message now, select Retr. immediately.

On receiving msg. > Reject message—To reject all incoming multimedia messages. After this change, the phone needs to send information notes to the network, and the multimedia messaging centre deletes multimedia messages that are waiting to be sent to you. Multimedia reception > Off—To ignore all incoming multimedia messages. After this change, the phone does not make any network connections related to multimedia messaging.

#### Messaging

- Q: Why can't I select a contact?
- A: The contact card does not have a phone number or an e-mail address. Add the missing information to the contact card in Contacts.

#### Camera

- Q: Why do images look smudgy?
- A: Check to see if camera lens protection window is clean.

#### Calendar

- Q: Why are the week numbers missing?
- A: If you have changed the calendar settings so that the week starts on a day other than Monday, the week numbers will not be shown.

#### **Browser services**

- Q: What do I do if the following message is displayed: No valid access point defined. Define one in Web settings.?
- A: Insert the correct browser settings. Contact your service provider for instructions.

#### Log

- Q: Why does the log appear empty?
- A: You may have activated a filter, and no communication events fitting that filter have been logged. To see all events,

## select Connect. > Log > Options > Filter > All communication.

- Q: How do I delete my log information?
- A: Select Connect. > Log > Options > Clear log or go to Settings > Log duration > No log. These will erase the log contents, recent calls register, and message delivery reports permanently.

#### PC connectivity

Q: Why do I have problems in connecting the phone to my PC?

A: Make sure that Nokia PC Suite is installed and running on your PC. See the User Guide for Nokia PC Suite on the CD-ROM. For further information on how to use Nokia PC Suite, see the help function on Nokia PC Suite or visit the support pages at <u>www.nokia.com</u>.

#### Access codes

- Q: What is my password for the lock, PIN, or PUK codes?
- A: The default lock code is **12345**. If you forget or lose the lock code, contact your phone dealer. If you forget or lose a PIN or PUK code, or if you have not received such a code, contact your network service provider.

For information about passwords, contact your access point provider, for example, a commercial Internet service provider (ISP), service provider, or network operator.

#### Application not responding

Q: How do I close an application that is not responding?

A: Open the application switching window by pressing and holding  $f_{\mathcal{G}}$ . Then scroll to the application, and press **C** to close the application.

#### Phone display

- Q: Why do missing, discoloured, or bright dots appear on the screen every time I turn on my phone?
- A: This is a characteristic of this type of display. Some displays may contain pixels or dots that remain on or off. This is normal, not a fault.

#### Memory low

- Q: What can I do if my phone memory is low?
- A: You can delete the following items regularly to avoid memory getting low:

Messages from Inbox, Drafts, and Sent folders in Messaging

Retrieved e-mail messages from the phone memory Saved browser pages

Images and photos in Gallery

To delete contact information, calendar notes, call timers, call cost timers, game scores, or any other data, go to the respective application to remove the data. If you are deleting multiple items and any of the following notes are shown: Not enough memory to perform operation. Delete some data first. or Memory low. Delete some data., try deleting items one by one (starting from the smallest item).

Q: How can I save my data before deleting it?

A: Save your data using one of the following methods: Use Nokia PC Suite to make a back up copy of all data to a compatible computer.

Send images to your e-mail address, and then save the images to your computer.

Send data using a Bluetooth connection to a compatible device.

Store data on a compatible memory card.

## **Battery information**

### Charging and discharging

Your device is powered by a rechargeable battery. The full performance of a new battery is achieved only after two or three complete charge and discharge cycles. The battery can be charged and discharged hundreds of times but it will eventually wear out. When the talk and standby times are noticeably shorter than normal, buy a new battery. Use only Nokia approved batteries, and recharge your battery only with Nokia approved chargers designated for this device.

Always switch the device off and disconnect the charger before removing the battery.

Unplug the charger from the electrical plug and the device when not in use. Do not leave the battery connected to a charger. Overcharging may shorten its lifetime. If left unused, a fully charged battery will lose its charge over time. Temperature extremes can affect the ability of your battery to charge.

Use the battery only for its intended purpose. Never use any charger or battery that is damaged.

Do not short-circuit the battery. Accidental short-circuiting can occur when a metallic object such as a coin, clip, or pen causes direct connection of the positive (+) and negative (-) terminals of the battery. (These look like metal strips on the battery.) This might happen, for example, when you carry a spare battery in your pocket or purse. Short-circuiting the terminals may damage the battery or the connecting object.

Leaving the battery in hot or cold places, such as in a closed car in summer or winter conditions, will reduce the capacity and lifetime of the battery. Always try to keep the battery between  $15^{\circ}$ C and  $25^{\circ}$ C ( $59^{\circ}$ F and  $77^{\circ}$ F). A device with a hot or cold battery may not work temporarily, even when the battery is fully charged. Battery performance is particularly limited in temperatures well below freezing.

Do not dispose of batteries in a fire! Dispose of batteries according to local regulations. Please recycle when possible. Do not dispose as household waste.

## Care and maintenance

Your device is a product of superior design and craftsmanship and should be treated with care. The suggestions below will help you protect your warranty coverage.

- Keep the device dry. Precipitation, humidity and all types of liquids or moisture can contain minerals that will corrode electronic circuits. If your device does get wet, remove the battery and allow the device to dry completely before replacing it.
- Do not use or store the device in dusty, dirty areas. Its moving parts and electronic components can be damaged.
- Do not store the device in hot areas. High temperatures can shorten the life of electronic devices, damage batteries, and warp or melt certain plastics.
- Do not store the device in cold areas. When the device returns to its normal temperature, moisture can form inside the device and damage electronic circuit boards.
- Do not attempt to open the device other than as instructed in this guide.
- Do not drop, knock, or shake the device. Rough handling can break internal circuit boards and fine mechanics.
- Do not use harsh chemicals, cleaning solvents, or strong detergents to clean the device.
- Do not paint the device. Paint can clog the moving parts and prevent proper operation.
- Use a soft, clean, dry cloth to clean any lenses (such as camera, proximity sensor, and light sensor lenses).
- Use only the supplied or an approved replacement antenna. Unauthorised antennas, modifications, or

attachments could damage the device and may violate regulations governing radio devices.

All of the above suggestions apply equally to your device, battery, charger, or any enhancement. If any device is not working properly, take it to the nearest authorized service facility for service.

## **Additional safety information**

### **Operating environment**

Remember to follow any special regulations in force in any area and always switch off your device when its use is prohibited or when it may cause interference or danger. Use the device only in its normal operating positions. To maintain compliance with radio frequency exposure guidelines only use enhancements approved by Nokia for use with this device. When the device is on and being worn on the body, always use an approved holder or carrying case.

### Medical devices

Operation of any radio transmitting equipment, including wireless phones, may interfere with the functionality of inadequately protected medical devices. Consult a physician or the manufacturer of the medical device to determine if they are adequately shielded from external RF energy or if you have any questions. Switch off your device in health care facilities when any regulations posted in these areas instruct you to do so. Hospitals or health care facilities may be using equipment that could be sensitive to external RF energy.

#### Pacemakers

Pacemaker manufacturers recommend that a minimum separation of 6 in. (15.3 cm) be maintained between a wireless phone and a pacemaker to avoid potential interference with

the pacemaker. These recommendations are consistent with the independent research by and recommendations of Wireless Technology Research. Persons with pacemakers should:

- always keep the device more than 6 in. (15.3 cm) from their pacemaker when the device is switched on;
- not carry the device in a breast pocket; and
- hold the device to the ear opposite the pacemaker to minimise the potential for interference.

If you have any reason to suspect that interference is taking place, switch off your device immediately.

#### Hearing aids

Some digital wireless devices may interfere with some hearing aids. If interference occurs, consult your service provider.

### Vehicles

RF signals may affect improperly installed or inadequately shielded electronic systems in motor vehicles such as electronic fuel injection systems, electronic antiskid (antilock) braking systems, electronic speed control systems, air bag systems. For more information, check with the manufacturer or its representative of your vehicle or any equipment that has been added.

### 105

Only qualified personnel should service the device, or install the device in a vehicle. Faulty installation or service may be dangerous and may invalidate any warranty that may apply to the device. Check regularly that all wireless device equipment in your vehicle is mounted and operating properly. Do not store or carry flammable liquids, gases, or explosive materials in the same compartment as the device, its parts, or enhancements. For vehicles equipped with an air bag, remember that air bags inflate with great force. Do not place objects, including installed or portable wireless equipment in the area over the air bag or in the air bag deployment area. If in-vehicle wireless equipment is improperly installed and the air bag inflates. serious iniury could result.

Using your device while flying in aircraft is prohibited. Switch off your device before boarding an aircraft. The use of wireless teledevices in an aircraft may be dangerous to the operation of the aircraft, disrupt the wireless telephone network, and may be illegal.

#### Potentially explosive environments

Switch off your device when in any area with a potentially explosive atmosphere and obey all signs and instructions. Potentially explosive atmospheres include areas where you would normally be advised to turn off your vehicle engine. Sparks in such areas could cause an explosion or fire resulting in bodily injury or even death. Switch off the device at refuelling points such as near gas pumps at service stations. Observe restrictions on the use of radio equipment in fuel depots, storage, and distribution areas, chemical plants or where blasting operations are in progress. Areas with a potentially explosive atmosphere are often but not always clearly marked. They include below deck on boats, chemical transfer or storage facilities, vehicles using liquefied petroleum gas (such as propane or butane), and areas where the air contains chemicals or particles such as grain, dust or metal powders.

#### **Emergency calls**

Important: Wireless phones, including this device, operate using radio signals, wireless networks, landline networks, and user-programmed functions. Because of this, connections in all conditions cannot be guaranteed. You should never rely solely on any wireless device for essential communications like medical emergencies.

#### To make an emergency call:

1 If the device is not on, switch it on. Check for adequate signal strength.

Some networks may require that a valid SIM or USIM card is properly inserted in the device.

- **2** Press **6** as many times as needed to clear the display and ready the device for calls.
- **3** Enter the official emergency number for your present location. Emergency numbers vary by location.
- 4 Press the 3 key.

If certain features are in use, you may first need to turn those features off before you can make an emergency call. Consult this guide or your service provider for more information. When making an emergency call, give all the necessary information as accurately as possible. Your wireless device may be the only means of communication at the scene of an accident. Do not end the call until given permission to do so.

WARNING! In offline profile you cannot make calls, except calls to certain emergency numbers, or use features that require network coverage.

#### Certification information (SAR)

### THIS DEVICE MEETS INTERNATIONAL GUIDELINES FOR EXPOSURE TO RADIO WAVES

Your mobile device is a radio transmitter and receiver. It is designed and manufactured not to exceed the limits for exposure to radio frequency (RF) recommended by international guidelines (ICNIRP). These limits are part of comprehensive guidelines and establish permitted levels of RF energy for the general population. The guidelines were developed by independent scientific organisations through periodic and thorough evaluation of scientific studies. The guidelines include a substantial safety margin designed to assure the safety of all persons, regardless of age and health.

The exposure standard for mobile devices employs a unit of measurement known as the Specific Absorption Rate, or SAR. The SAR limit stated in the international guidelines is 2.0 W/kg\*. Tests for SAR are conducted using standard operating positions with the device transmitting at its highest certified power level in all tested frequency bands. Although the SAR is determined at the highest certified power level, the

actual SAR of the device while operating can be well below the maximum value. This is because the device is designed to operate at multiple power levels so as to use only the power required to reach the network. In general, the closer you are to a base station, the lower the power output of the device.

The highest SAR value for this device when tested for use at the ear is 0.63 W/kg.

This device meets RF exposure guidelines when used either in the normal use position against the ear or when positioned at least 1.5 cm away from the body. When a carry case, belt clip or holder is used for body-worn operation, it should not contain metal and should position the product at least 1.5 cm away from your body.

In order to transmit data files or messages, this device requires a quality connection to the network. In some cases, transmission of data files or messages may be delayed until such a connection is available. Ensure the above separation distance instructions are followed until the transmission is completed.

\* The SAR limit for mobile devices used by the public is 2.0 watts/kilogram (W/kg) averaged over ten grams of body tissue. The guidelines incorporate a substantial margin of safety to give additional protection for the public and to account for any variations in measurements. SAR values may vary depending on national reporting requirements and the network band. For SAR information in other regions please look under product information at <u>www.nokia.com</u>.

## Index

#### Α

access points 88 settings 89 activation keys 98 alarms alarm clock 16

calendar alarms 58 applications, Java 96

#### В

Bluetooth

connecting two devices, pairing 80 connection requests 80 connection status indicators 81 device address 80 device icons 80 factory set passcode 80 headset 95 pairing requests 80 pairing, glossary explanation 80 passcode, glossary explanation 80 switching off 82 bookmark, glossary explanation 61 brightness display 87 setting in camera 31, 34

#### С

cache clearing 64 calendar alarm 58 stopping a calendar alarm 58 synchronising PC Suite 59 call register See log calls dialled numbers 24 duration 24 international 20 received 24 settings 87 settings for call divert 94 transferring 23

#### camera

adjusting brightness 31, 34 adjusting contrast 31, 34 night mode 31 saving video clips 34 self-timer 32

sending images 32 sequence mode 32 video recorder settings 34 cameras 30 **CD-ROM 82** certificates 93 chat See instant messaaina clear screen See standby mode Clearing memory Log information 101 clock alarm 16 settings 16 snooze 16 codes 91 lock code PIN code 92 PIN2 code 92 computer connections 82 conference call 21 connection settings 88 contact cards inserting pictures 26

storing DTMF tones 23 contrast setting in camera 31, 34 copving contacts between the SIM card and device memory 27 text 45 copyright protection see activation kevs cutting text 45

#### D

data connections details 83 ending 83

#### date

settings 91 digital rights management, DRM see activation kevs DNS, domain name service, glossary explanation 90

#### Ε

editing videos 37 adding effects 37 adding sound clips 37 adding transitions 37 custom video clips 37 e-mail 46

offline 52 opening 50 remote mailbox 49 retrieving from mailbox 50 settings 54 viewing attachments 51

#### file formats

E

IAD file 96 JAR file 96. 97 RealPlayer 39 SIS file 96 file manager 17 fixed dialling 92

#### G

gallery 35

#### н

handsfree

see loudspeaker headset settings 95

instant messaging 73 blocking 75 connecting to a server 73 groups 77 individual conversations 75 recording the messages 75

sending a private message 74 sending instant messages 74 user ID. glossary explanation 76 Internet access points (IAP) See access points IP address, glossary explanation 90 J Java See applications, Java L list 89 lock code 92 loa erasing contents 25 filtering 25 log duration 25 loopset settings 95 loudspeaker 17 activating 17 turning off 17 Μ

mailbox 49 media files fast forward 40 file formats 39 mute sound 40 rewind 40

109

#### memory

clearing memory 24 viewing memory consumption 18 memory card 18 menu rearranging 12 messaging e-mail 46 multimedia message 46 text message 46 multimedia messages 46 multimedia messages 46

mute sound 40 my home city 17

#### P

110

packet data connections 82 GPRS, glossary explanation 88 settings 90 pasting text 45 PC connections via Bluetooth or USB cable 82 PC Suite calendar data 59 synchronisation 82

transferring images to a PC 35 transferring music files to your memory card 35 viewing phone memory data 18 personalisation 14

### PIN code 92 R

recording video 34 recording voice tags 28, 96 reminder See calendar, alarm remote mailbox 49 resolution, glossary explanation 33 ringing tones

adding a personal ringing tone 27 receiving in a text message 49 removing a personal ringing tone 27

#### S

security code See lock code sending contact cards, business cards 27 images 32 video clips 38 service commands 43 settings access codes 91 access points 89 Bluetooth connection 79

calendar 59

call barring 94

call diverting 94 certificates 93 data connections 88 date and time 91 display 87 headset 95 IM settings 73, 78 language 86 lock code 92 loopset 95 original settings 86 personalising the phone 12 PIN code 92 screen saver 87 UPIN code 92 UPUK code 92 wallet 71 wallet code 93 shortcuts camera 31 web connection 60 SIM card copying names and numbers to phone 27 messages 52 names and numbers 27 SIS file 96 SMS centre, short message service

snooze alarm clock 16 calendar alarm 58 software transferring a file to your device 96 sound clips 35 sounds muting a ringing tone 22 recording sounds 68 speed dialling 21 standby mode 12 synchronisation 83

centre 53

#### Т

text message 46 text message service centre adding new 53 thumbnail images in a contact card 26 time

settings 91 transferring content from another phone 14

#### U

UPIN code 92 UPUK code 92 USB cable 82 USSD commands 43 V video call 20 answering 22 rejecting 22 video clips 35 video plaver See RealPlayer video recorder See camera voice dialling 28, 96 voice mailbox 20 changing the phone number 20 diverting calls to voice mailbox 94 voice messages 20 voice tags 28, 96 adding 28, 96 making calls 28 volume control 17 during a call 20, 21 loudspeaker 17

### W

wallet 69

entering the wallet code 70 resetting wallet code 72 settings 71 storing card details 70 viewing ticket details 71 wallet code 70, 93 web

access points, see access points